# **Hot Potatoes**

**Guia de utilização**

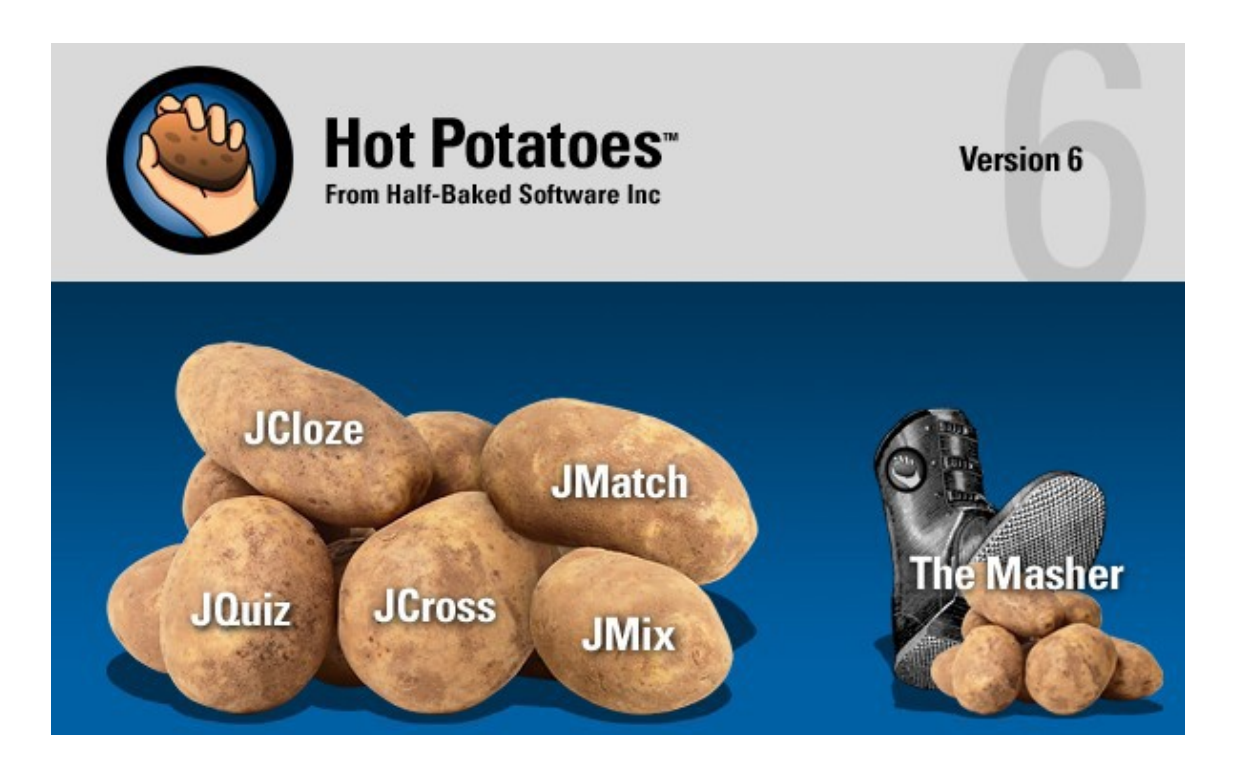

João Carlos Antunes **Centro de Competência da Beira Interior** Março de 2006

Adaptado para o Português do Brasil – PT/BR Amara Maria Pedrosa Silva Outubro de 2007

# **Sumário**

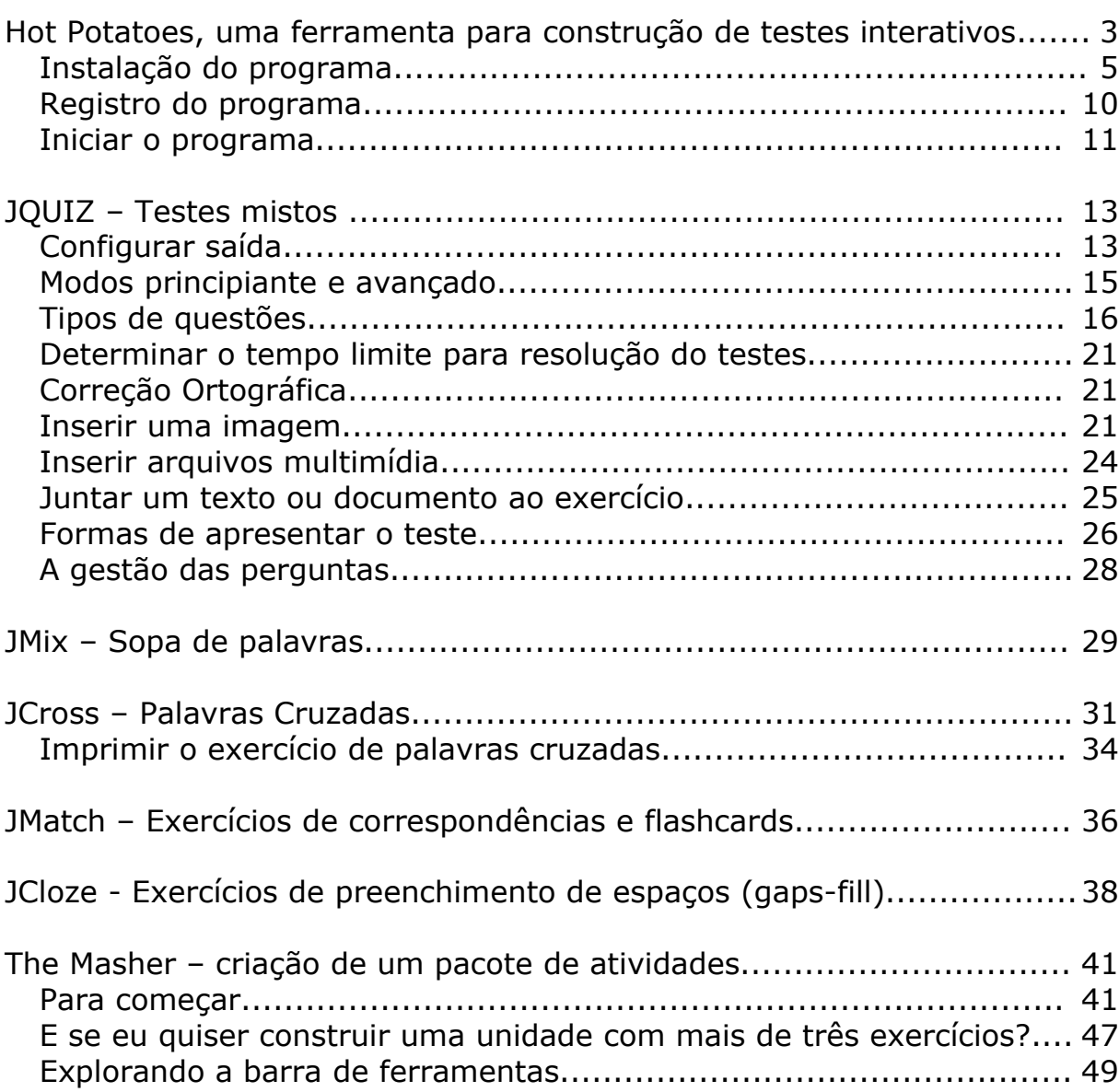

### **Hot Potatoes, uma ferramenta para construção de testes interativos**

Este é um programa desenvolvido por professores e técnicos ligados à University of Victoria (Vancouver, Canadá). Não é o único que permite a concepção de teste de resolução online. Webquestion é um outro excelente programa e na página da

Discoveryschool.com pode também construir-se um leque muito variado de exercícios, neste último caso, para serem impressos.

Contudo, o Hot Potatoes, que cada vez tem mais adeptos entre os professores de todo o mundo que querem tornar o computador mais que uma máquina de escrever, tentando explorar todas as suas potencialidades, em especial as da Internet, ganha a todos eles pelas suas potencialidades aliadas à grande facilidade de utilização. Pela minha experiência de formador, posso garantir que qualquer professor, mesmo que apenas iniciado nas lides da informática, sentir-se-á apto a conceber materiais para os seus alunos ao fim de um par de horas.

Qual a vantagem de utilizar estes materiais de avaliação formativa? A principal é que, sendo os exercícios de correção automática, permite uma maior autonomia ao aluno e maior motivação, por ter um conhecimento imediato do nível dos seus conhecimentos sobre determinado conteúdo programático. Por se poderem disponibilizar na Internet, o aluno pode ver e resolvê-los em qualquer momento, em qualquer ambiente.

Por sua vez, o professor poupa tempo e esforço na correção dos testes formativos e pode desenvolver um trabalho mais individualizado com os seus alunos.

Pensamos que o professor, com toda a sua criatividade pedagógica, tem aqui uma excelente ferramenta capaz de melhorar o sucesso da aprendizagem, concebendo de forma fácil e rápida material interativo para avaliação formativa dos seus alunos: testes de escolha múltipla e resposta simples ou curta, testes de correspondência e de preenchimento de espaços, palavras cruzadas, com a possibilidade de recurso a textos ou documentos, imagens, som e vídeo

Para conhecer algumas aplicações desenvolvidas com o programa, consulte o **Centro de Recursos Digitais (EduTeca)** do Centro de Competência da Beira Interior, em http://www.anossaescola.com/cr , na seção de *Recursos didácticos.*

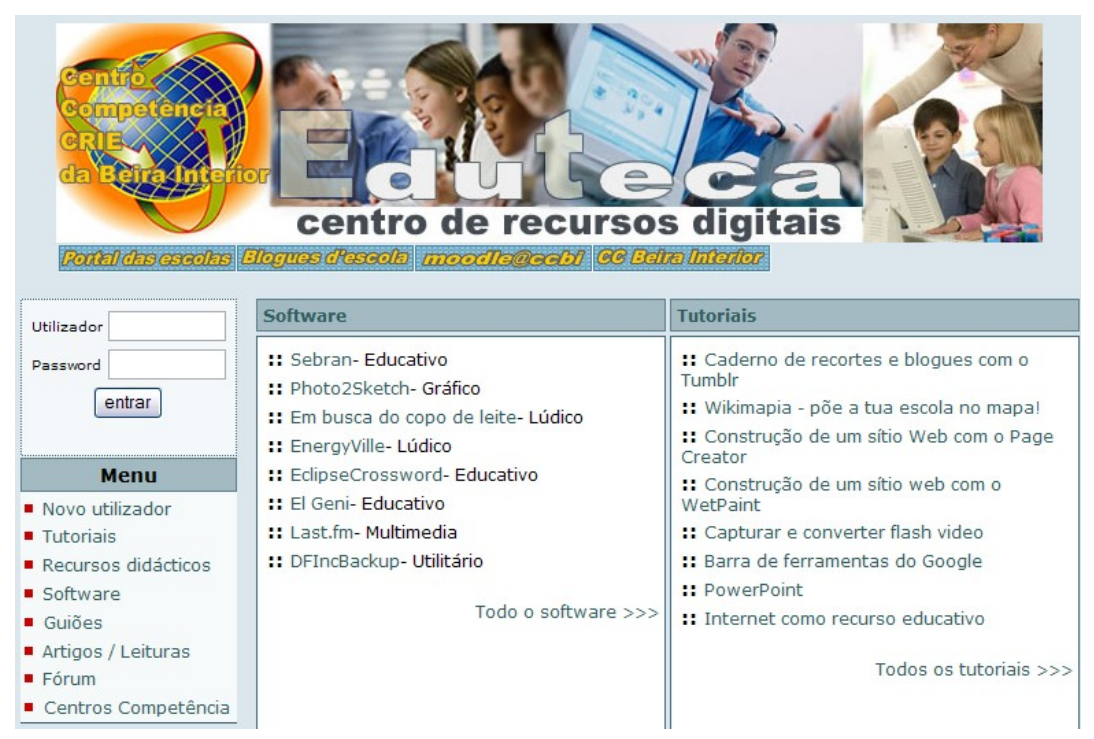

Centro de Recursos Digitais | Recursos didácticos Para poder inserir novo teste necessita estar registado e fazer o login  $\sqrt{OK}$ Username Password: **Testes online** Pré-escolar | 1º Ciclo | 2º Ciclo | 3º Ciclo Secundário Área **Nível** Descrição **Hits** Edic **Nome** disciplinar 2º ciclo Matemática Sólidos geométricos ddfdv  $10$ 3º ciclo Múltipla Escolha 164 Geografia Sacramento

No **Centro de Recursos Digitais**, depois de estar registrado e ter feito o login, qualquer professor pode publicar, editar e partilhar os materiais construídos com o Hot Potatoes ou outro programa de elaboração de testes como o WebQuestion.

Da nossa experiência de acompanhamento de projetos que incluíam a utilização deste recurso, podemos destacar, por exemplo, a estratégia de organizar um "campeonato" onde cada equipe/grupo de dois ou três alunos, resolvia o teste formativo do Hot Potatoes proposto pelo professor e somava os pontos (em percentagem). No final de cada período, encontrava-se o "campeão". Foi uma estratégia promotora do sucesso de aprendizagem, porque responsabilizou o grupo na obtenção de resultados.

Uma outra estratégia muito interessante foi a de colocar os próprios alunos a elaborar os testes no Hot Potatoes, facilitada pela grande simplicidade de utilização do programa.

Depois de validados pelo professor, os testes elaborados por cada um dos grupos, foram propostos à turma, para resolução.

Queremos ainda destacar a grande utilização que os professores têm feito do módulo "palavras cruzadas". É extremamente fácil elaborar palavras cruzadas adequadas aos conteúdos programáticos, que podem ser usadas em forma de papel como material pedagógico a usar no final da aula, para consolidação de conceitos, por exemplo. Uma estratégia diversificada, que ocupa ao professor, na preparação, pouco mais que 15 minutos.

#### *Instalação do programa*

Pode fazer o *download* do programa no *site* da Universidade de Victoria em http://web.uvic.ca/hrd/hotpot, na seção de downloads:

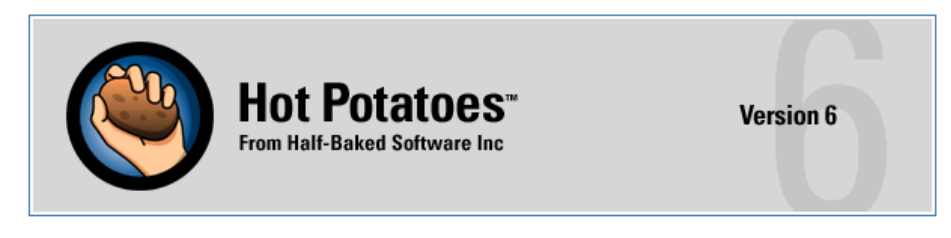

Home Register Licences News Support Downloads HotPot Sites Tutorials Bugs/Updates FAQ Extras

## **Hot Potatoes Home Page**

#### News - 23/10/2007

. Version 6.2.3.1 for Windows has been released. Get it from Downloads. This release adds a menu item to turn off tooltips in the interface.

Escolha o local para salvar o arquivo de instalação. Clique duas vezes sobre o arquivo para iniciar a instalação:

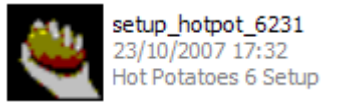

Faça a instalação do programa da forma habitual, seguindo as imagens abaixo.

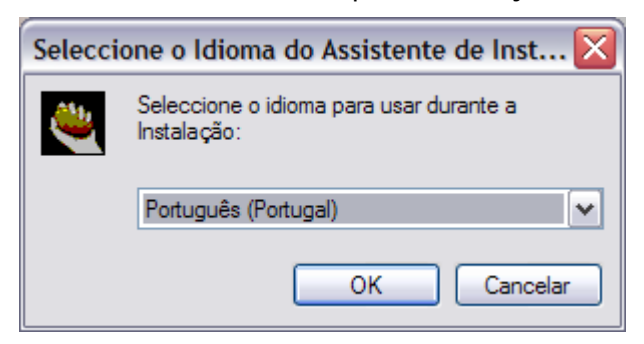

Selecione o idioma para instalação

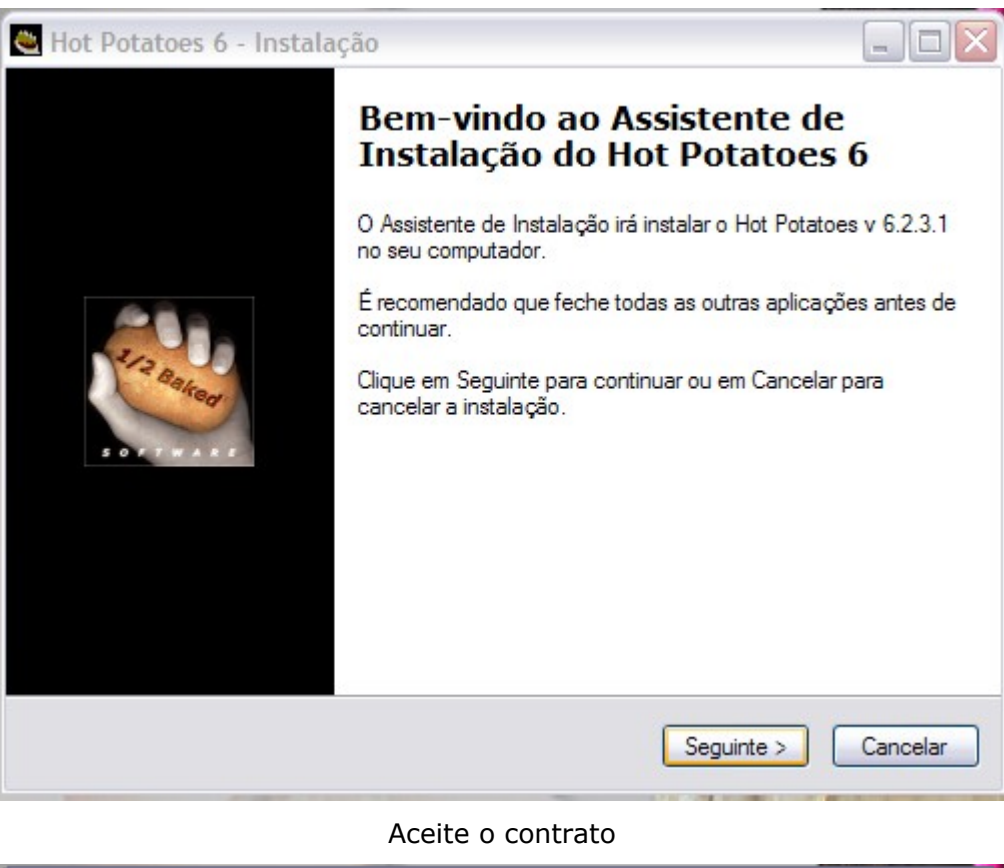

Hot Potatoes 6 - Instalação Contrato de licença É importante que leia as seguintes informações antes de continuar. Leia atentamente o seguinte contrato de licença. Deve aceitar os termos do contrato antes de continuar a instalação. SOFTWARE LICENCE AGREEMENT ۸ By installing and using Hot Potatoes, you acknowledge that you have read and understood these terms and conditions: 1. Distribution The HOT POTATOES suite is NOT FREE. You may use it free UNDER CERTAIN CONDITIONS. If you are working for ٧ Aceito o contrato ○ Não aceito o contrato < Anterior  $S$ eguinte $>$ Cancelar

Tome nota da pasta (diretório) onde ele vai ser instalado, porque pode necessitar de acesso a ela para mudar o arquivo de configuração (ver adiante).

Você pode escolher um diretório diferente ou aceitar a sugestão do programa (recomendável).

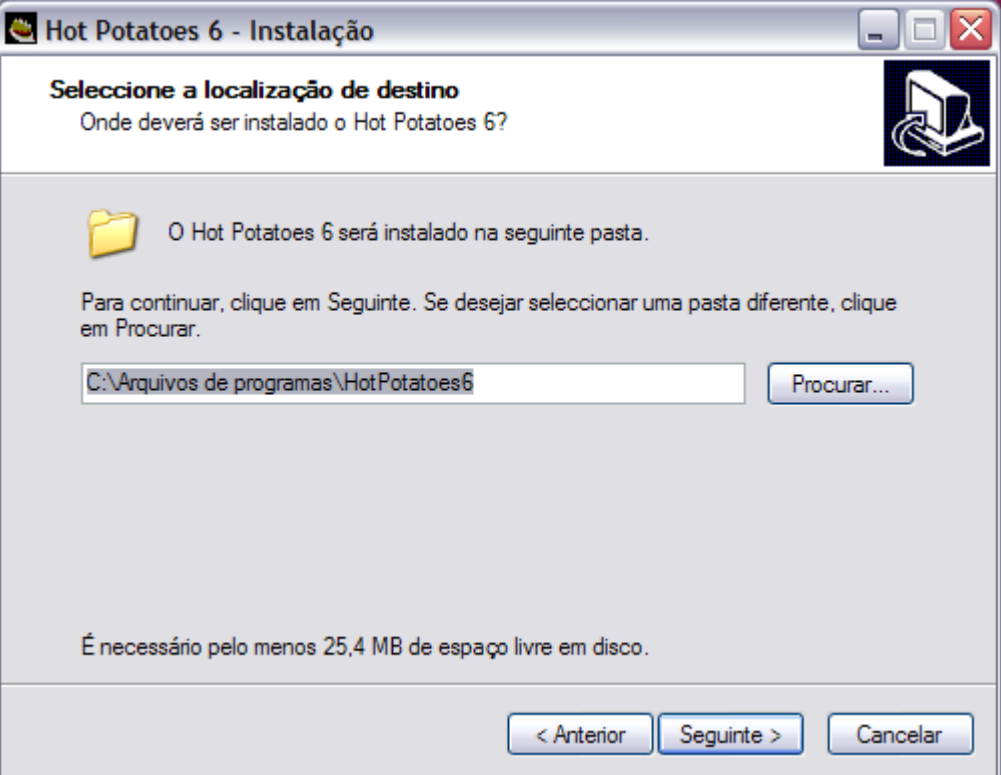

Marque se deseja criar os ícones

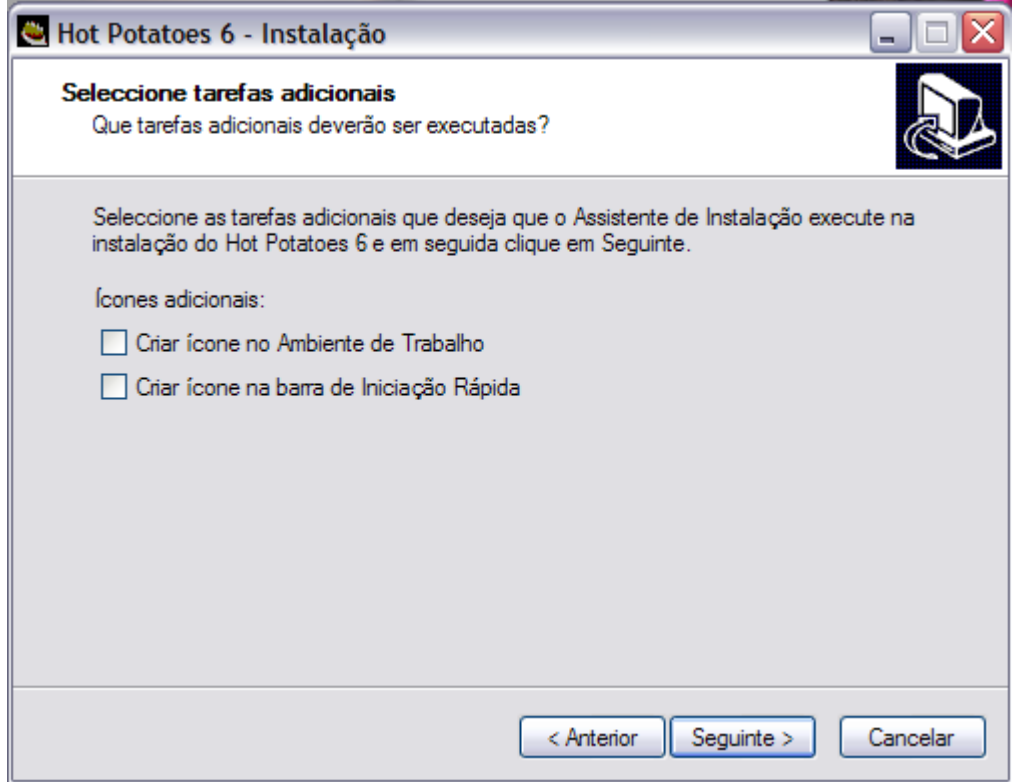

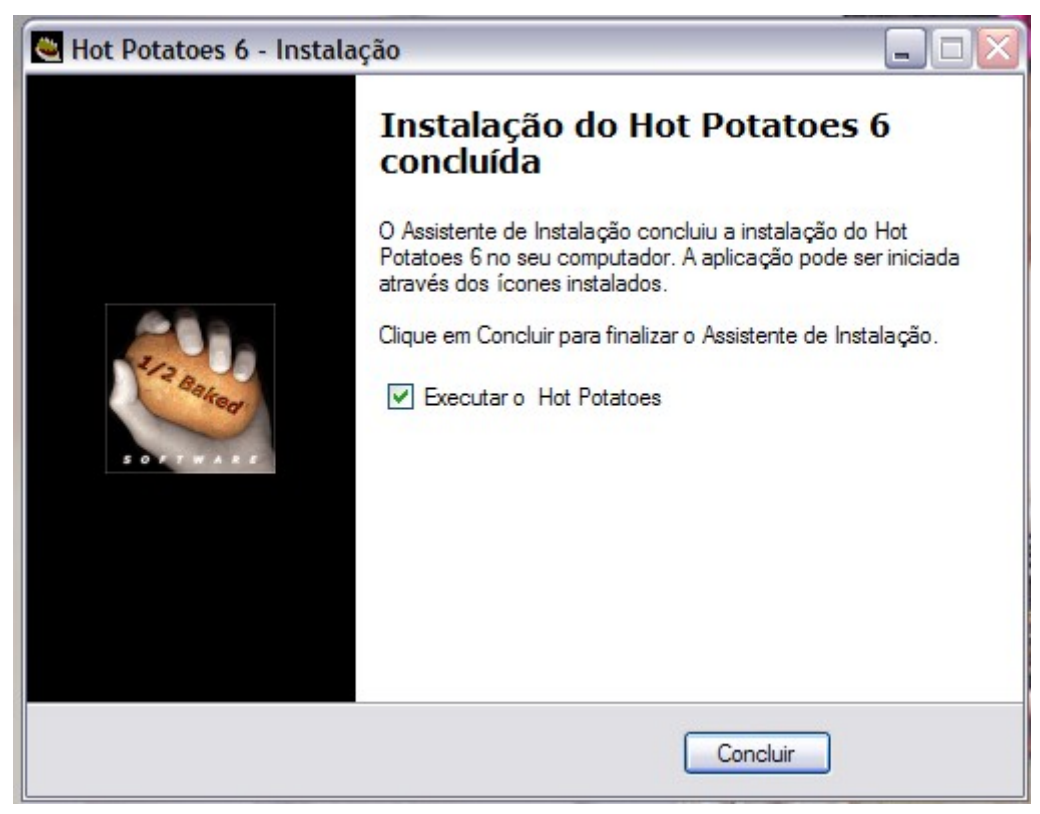

Marque se deseja que o programa seja executado neste momento

Depois de instalado, na primeira vez que o programa for executado, terá uma janela de diálogo onde lhe será proposto que escolha o idioma da *interface* do programa. É natural que queira trabalhar com o programa em português, por isso escolha *portuguesbrasileiro.hif*

A próxima vez que executar o programa, em qualquer um dos cinco módulos (tipos de testes), terá a interface em português. Se isto não acontecer, abra um dos tipos de exercício e clique em **optionsinterfaceload interface file**, conforme mostrado abaixo

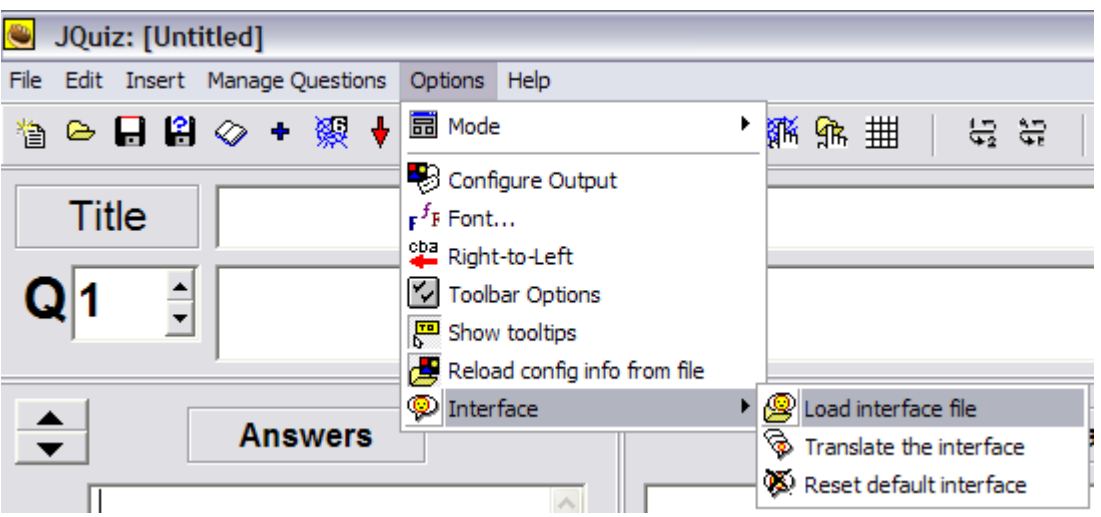

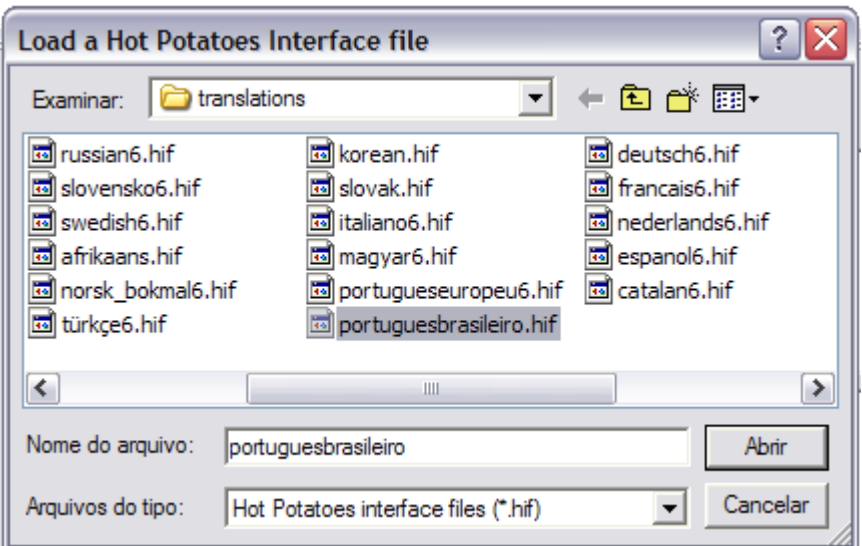

Escolha **portuguesbrasileiro.hif** e clique em abrir

O programa pergunta se deseja usar esta interface em todas as aplicações, clique em **yes**

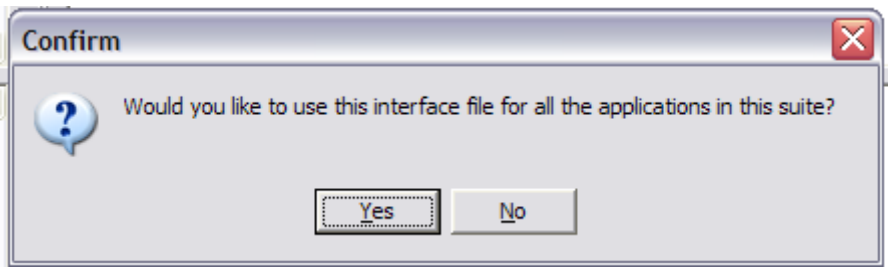

É necessário reiniciar a aplicação, clique em **Yes**. Feche o programa e abra novamente, deve estar em português do Brasil.

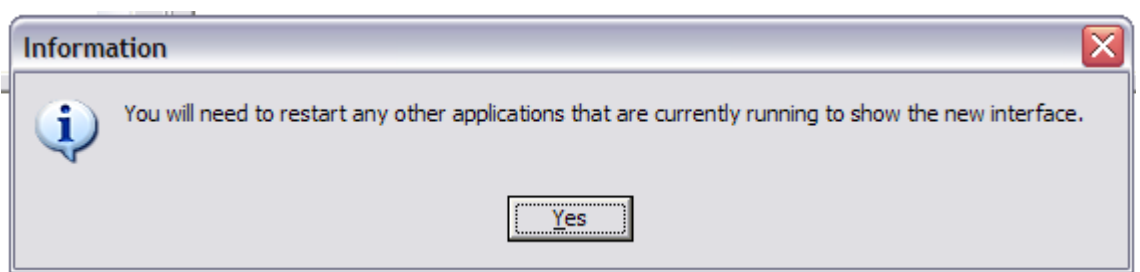

#### *Registro do programa*

O programa é gratuito, mas os seus autores querem saber quantos são os utilizadores, por isso ele só fica totalmente operacional após ter sido registrado. Até lá, cada exercício só poderá ter um número bastante limitado de questões

Abra uma das aplicações do programa e no menu **Ajuda**, escolha **Registro** (se o programa já foi registrado, esta opção não mais ficará disponível)

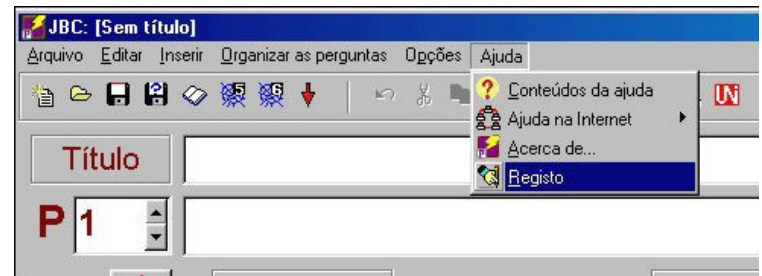

Clique no botão **Obter uma chave**:

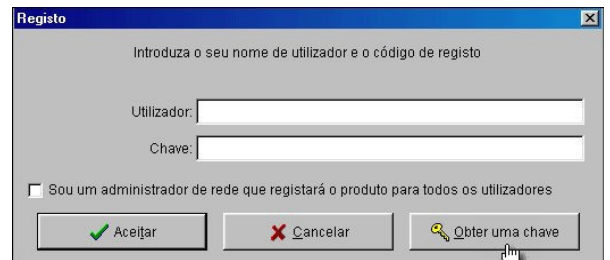

Preencha na página oficial do programa a ficha de registro, para assim poder obter a chave de registro (Registration Key) que irá receber, instantes depois, através de e-mail.

I have read the license agreement, I understand that Hot Potatoes is NOT FREEWARE.

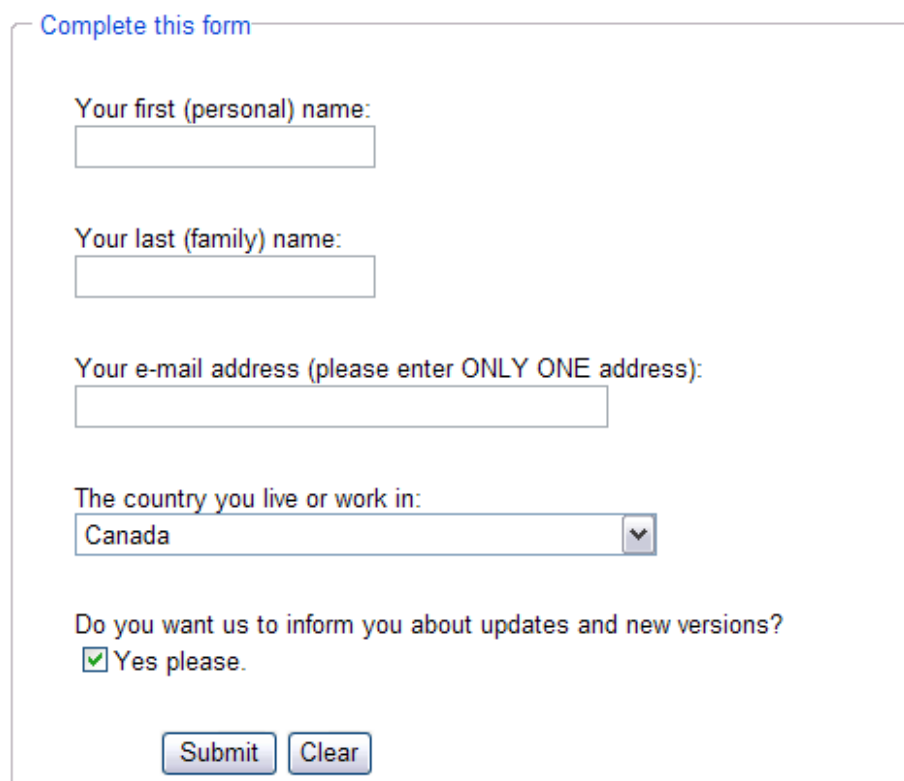

Já da posse da chave de registro, volte ao menu **Ajuda** escolha de novo **Registro** e coloque um nome de utilizador e a chave que foi enviada por e-mail, se for utilizar o programa em uma rede, marque a caixa correspondente. (lembre que o uso é exclusivo para fins não comerciais)

Guarde o email com seu número de registro para o caso de ter algum problema no computador e necessitar reinstalar o programa. Entretanto, se perder a chave, pode solicitar outra, sem nenhum problema.

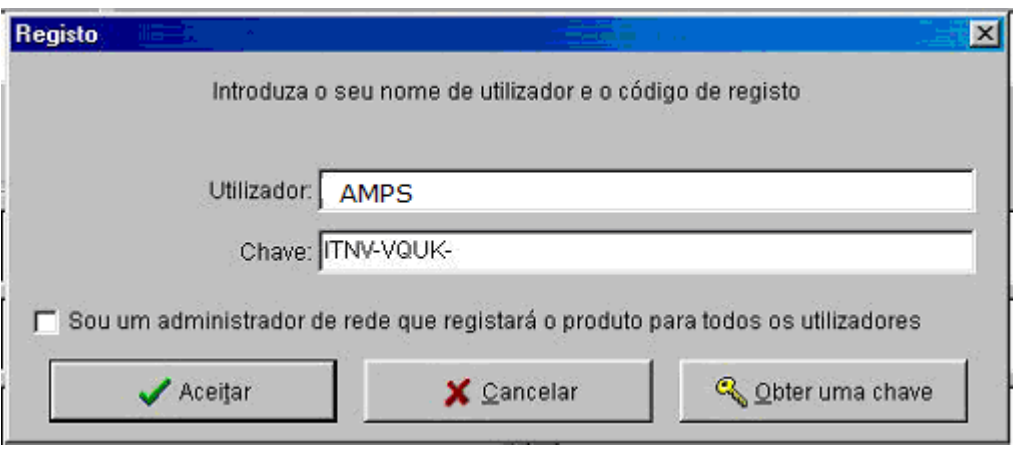

Ou registre em http://hotpot.uvic.ca/reg/register.htm

Clique em read the licence terms

First, please read the licence terms.

Marque a caixa e complete o cadastro

Clique em **Submit**, a chave de registro será enviada para seu email

#### *Iniciar o programa*

Execute o programa, clicando no ícone da área de trabalho do Windows ou através de **Iniciar Programas Hot Potatoes 6**.

Clique em **Hot Potatoes 6** para abrir a janela a partir da qual irá escolher qualquer um dos seis módulos que compõem o programa, ou pode ir diretamente para cada um dos módulos – **Jcloze**, **JCross**, **JMatch**, **JMix**, **JQuiz** ou **The Masher**

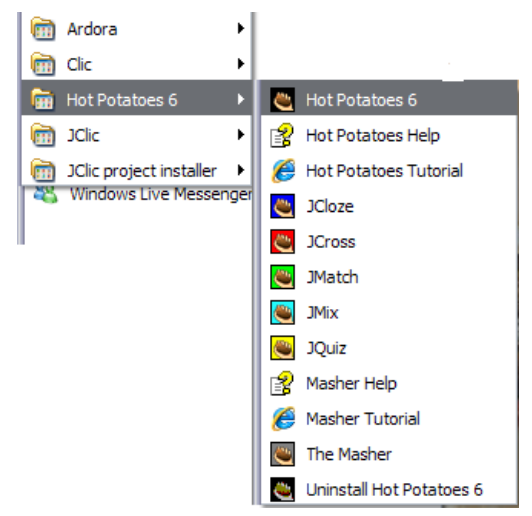

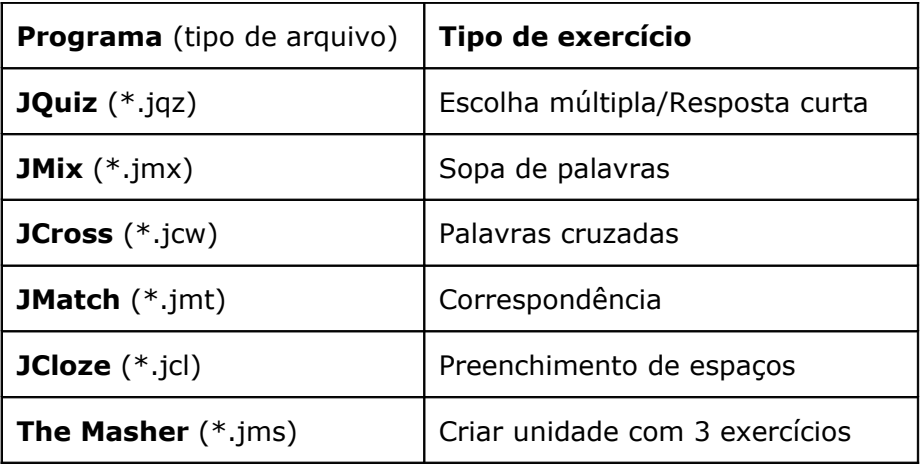

Se clicar em Hot Potatoes 6, esta é a interface onde escolhe o módulo que vai utilizar.

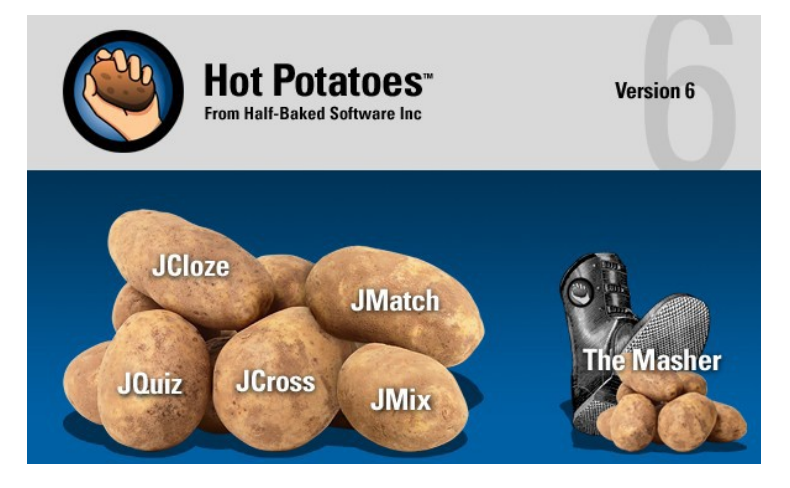

## **JQUIZ – Testes mistos**

## **(Escolha Múltipla – Resposta Curta – Híbrida – Seleção Múltipla)**

A nova versão do Hot Potatoes (versão 6) contém algumas novas funcionalidades que trazem ainda maior flexibilidade à criação de testes de correção automática, adequandose melhor às necessidades dos formadores.

Em relação às versões anteriores, a principal alteração resulta da junção dos módulos de JBC (Escolha Múltipla) e JQuiz (Resposta Curta) num único módulo que mantém o nome **Jquiz**.

#### *Configurar saída*

Cada um dos módulos permite a concepção de materiais que serão apresentados aos alunos sob a forma de uma página HTML (para ser *lida* no Internet Explorer ou noutro navegador). Cada exercício criado é acompanhado por instruções de resolução ou mensagens de *feedback.* Estas mensagens ou instruções estão disponíveis em várias línguas, incluindo o português. Contudo, quando se faz a instalação, o programa tem por predefinição o idioma inglês instalado (se verificar na barra de estado, ao fundo da janela do programa, terá a indicação de que o arquivo de configuração é o inglês – *english6.cfg*)

Config:english6.cfg

Por isso terá de mudar para o arquivo de configuração em português:

#### No menu *Opções* escolha *Configurar saída*

Ao fundo da janela, clique no botão **Carregar**

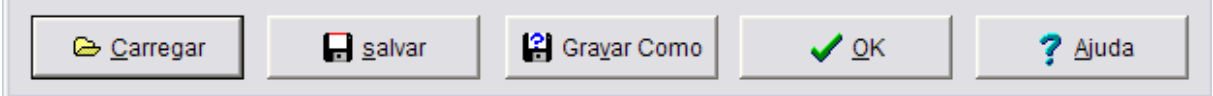

Escolha o arquivo portuguesbrasileiro.cfg, disponível na subpasta Translations, na pasta onde o programa se instalou (provavelmente em C:/programas/HotPotatoes6)

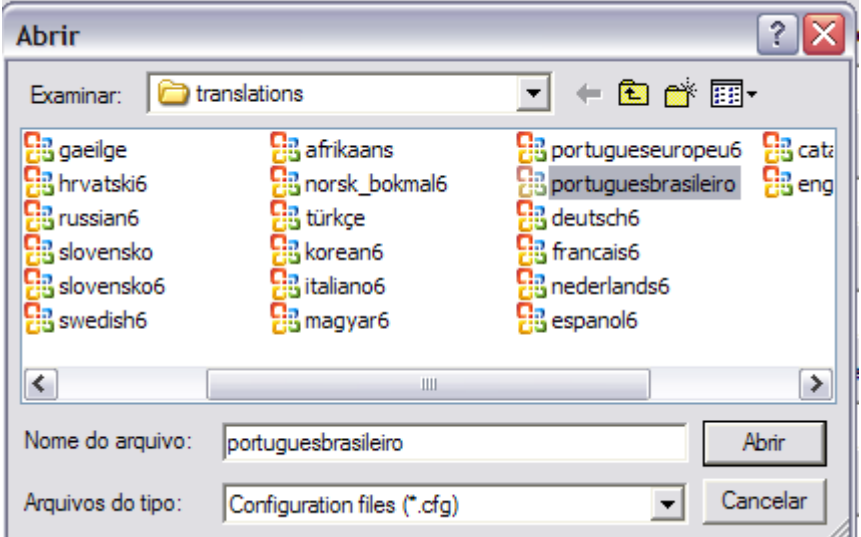

Deverá executar esta operação na primeira vez que usar cada módulo. A partir daqui o programa assumirá esta alteração.

Se desejar, agora ou mais tarde, clicando nas guias, tem acesso aos diversos aspectos de configuração de saída dos exercícios (outputs). Aqui pode, por exemplo, decidir sobre a colocação de alguns dos botões na sua aplicação. Basta ativar ou desativar cada um dos possíveis botões de navegação.

Clicando em inserir, podemos colocar imagens nos botões (vai aparecer aqui apenas o caminho para a imagem, ex: <img src="images/ir\_prox.gif" alt="ir\_prox.gif" title="ir\_prox" width="34" height="33"></img>

No exercício, aparecerá a imagem

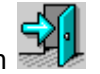

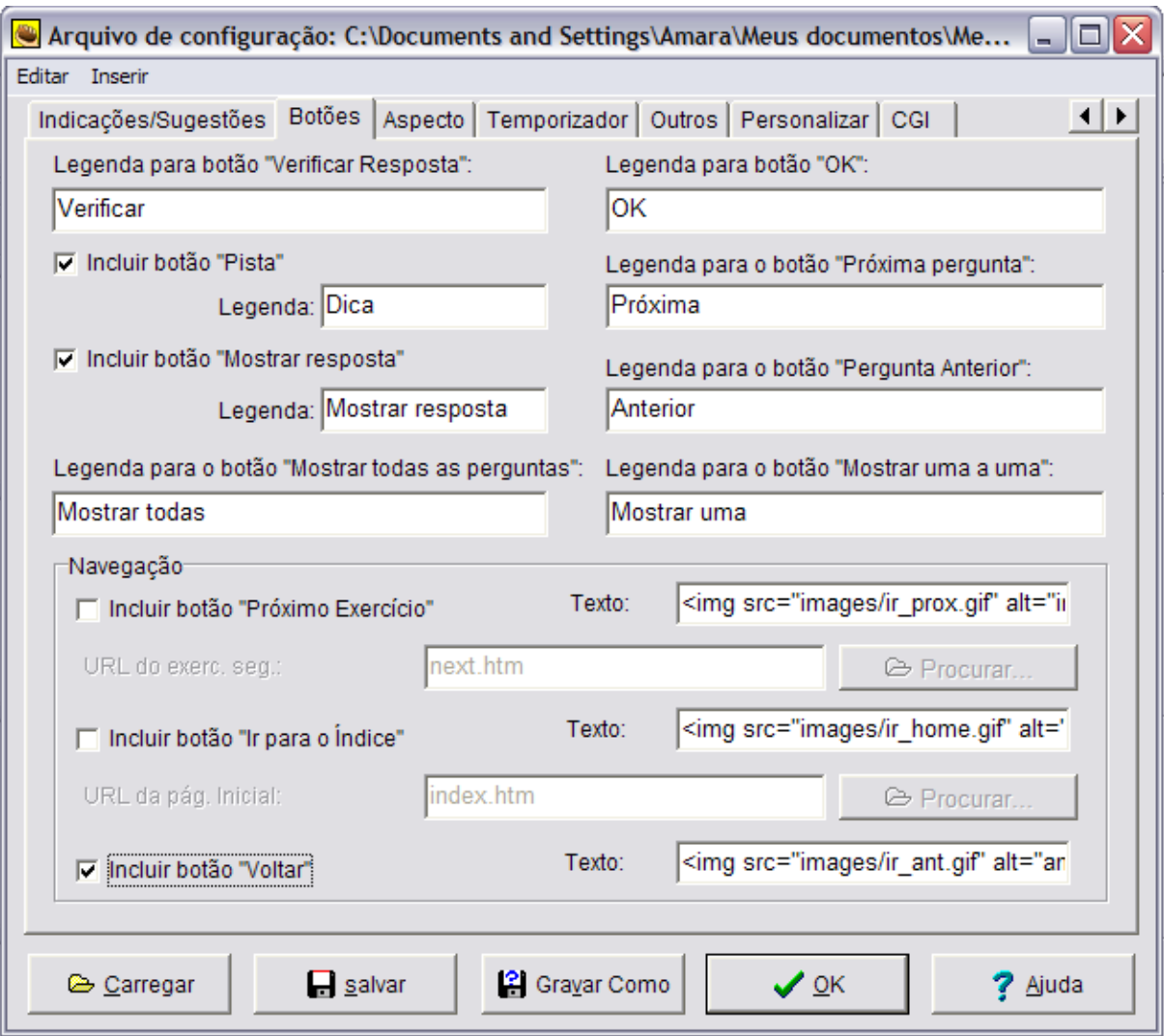

Se tiver intenção de fazer uma bateria de testes em que o aluno, ao fim de cada teste, possa voltar à página inicial para escolher novo teste, bastar dispor do botão *Voltar*, que utiliza a função *Histórico* do navegador.

Na seção **Outro** desta caixa de diálogo, também pode ver a opções que poderão ser úteis.

Ative ou desative estas opções. A experiência recomenda que, por ser mais motivador para o aluno, apenas apresente no final os pontos (em percentagem) que obteve no teste – desative por isso *Mostrar a pontuação depois de cada resposta correta*.

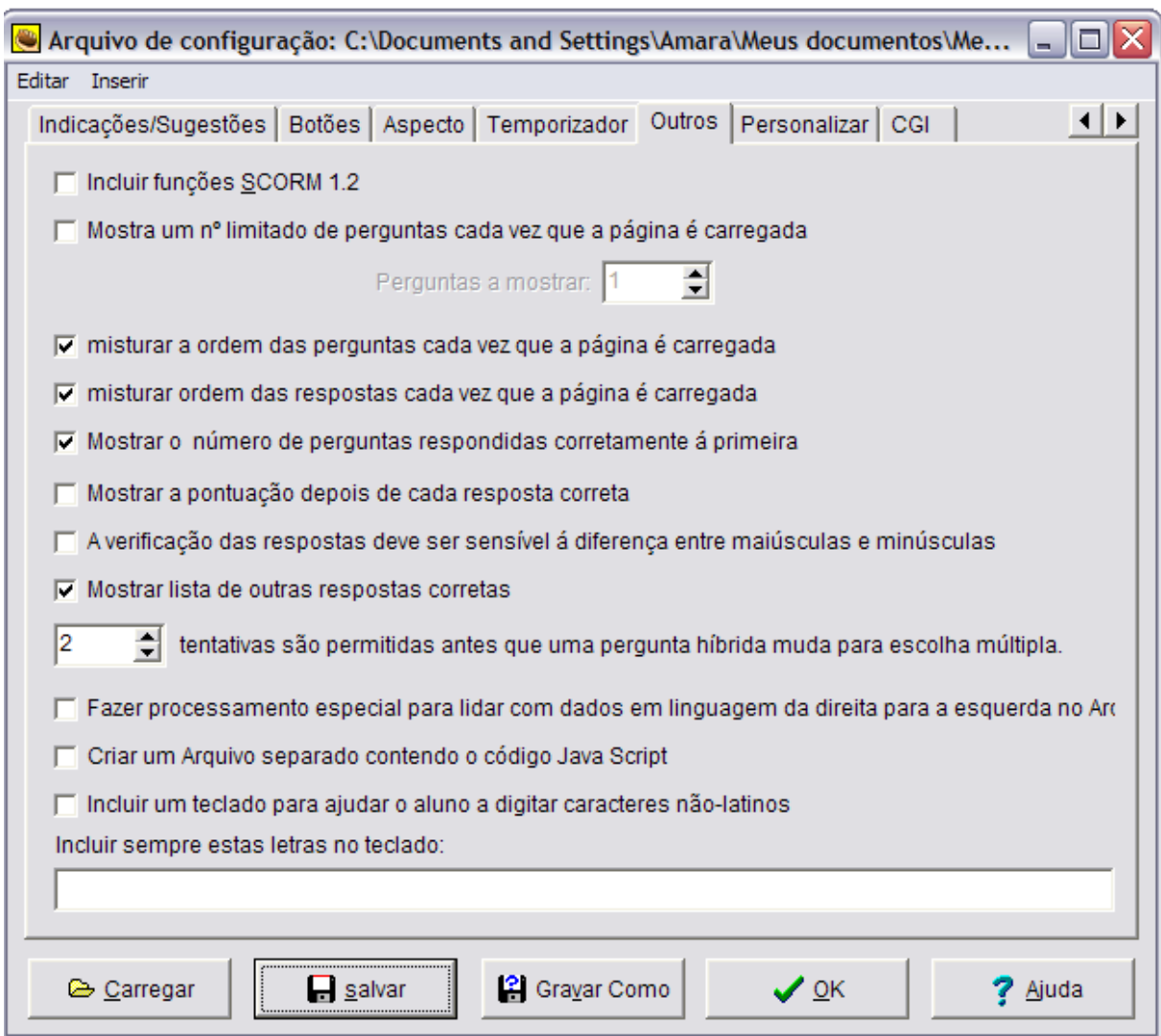

Por vezes, pode ser útil manter sempre a ordem de apresentação das perguntas- por exemplo, quando elas têm um encadeamento lógico. Nesse caso, e só nesse caso, desative *Baralhar as perguntas cada vez que se abra a página*.

Na seção **Aspecto,** também configurar o aspecto do exercício no que respeita às cores utilizadas.

No final, não se esqueça de clicar em **Salvar**, para guardar as suas preferências neste exercício, ou **Gravar como** para salvar um arquivo de configuração que poderá ser carregado posteriormente. Neste caso sugerimos criar uma pasta para guardar estes arquivos, fora da pasta do programa.

#### *Modos principiante e avançado*

Quando executa o módulo a primeira vez, o utilizador é questionado sobre se deseja trabalhar em modo principiante ou em modo avançado. Qualquer que seja a escolha pode mais tarde mudar no menu **Opções Modo** (*Modo principiante* ou *Modo avançado)*

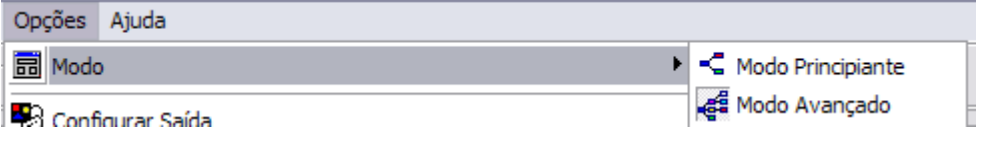

Se escolher a opção de **modo avançado**, passa a ter a possibilidade de atribuir pesos diferentes a cada uma das perguntas (por exemplo, entre 10 a 100 por cento). Também pode determinar que uma determinada resposta não sendo a completamente correta, poderá ser considerada meio correta, atribuindo-lhe então, uma percentagem inferior a 100 por cento.

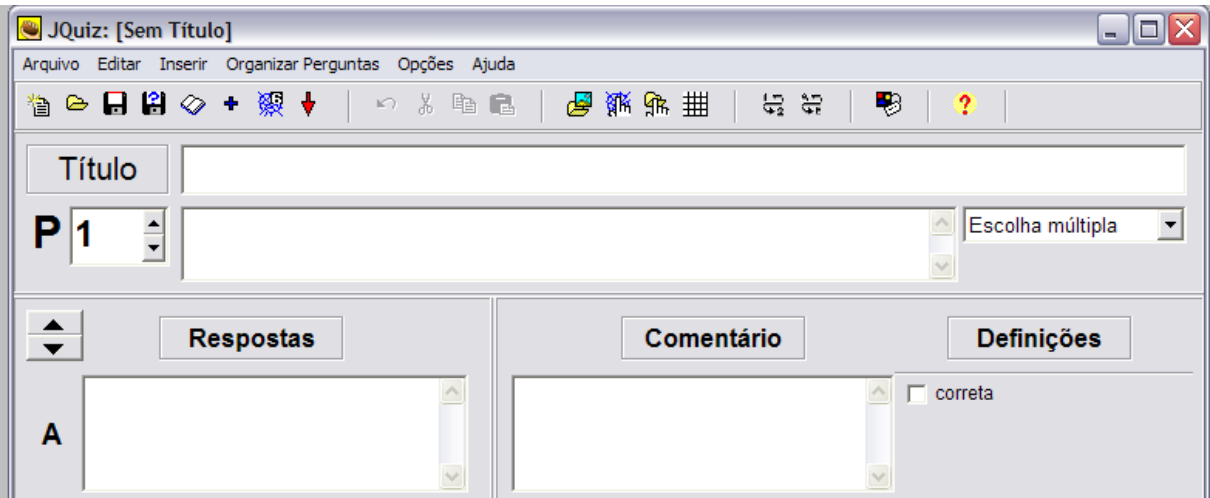

*O módulo JQuiz em modo simples*

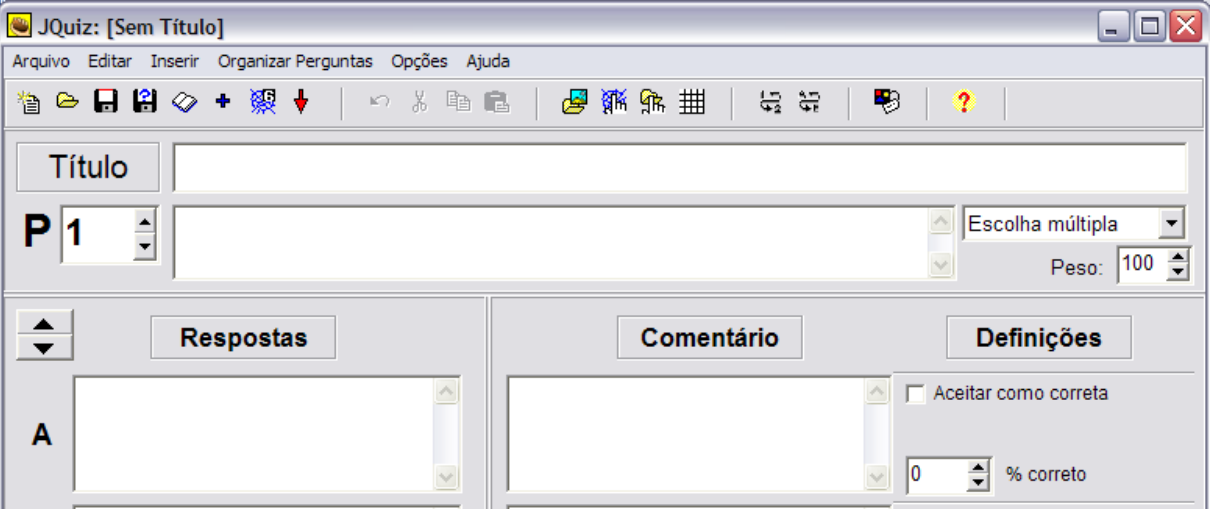

*O módulo JQuiz em modo avançado*

#### *Tipos de questões*

No **JQuiz**, o utilizador dispõe de quatro tipos de perguntas para elaborar os seus testes. As opções são acessíveis a partir da lista pendente:

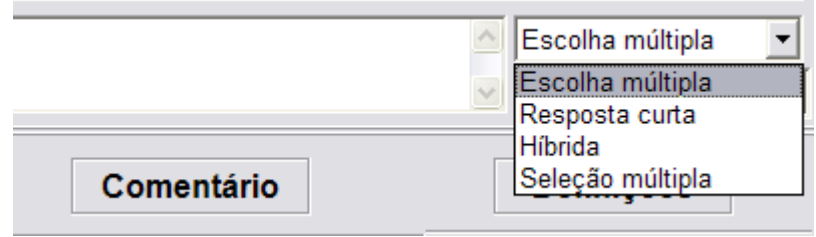

**Escolha Múltipla** - permite elaborar testes onde o aluno escolhe a hipótese de resposta clicando num botão.

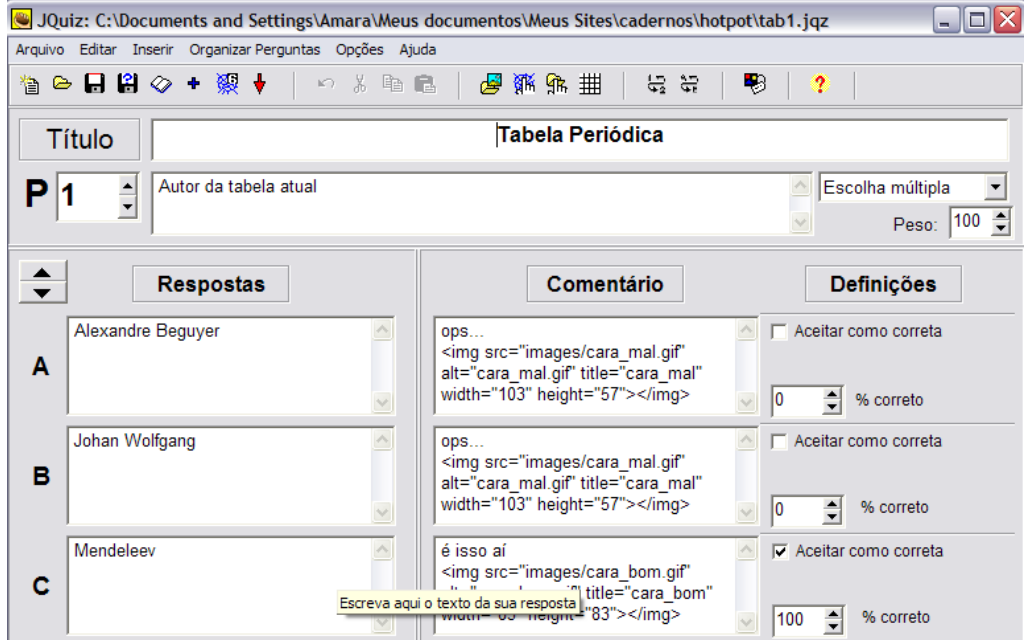

Na coluna **Respostas** escreva as várias respostas possíveis. Selecione a resposta correta. Se escolher o modo avançado, selecione o peso de cada resposta parcialmente certa (se houver)

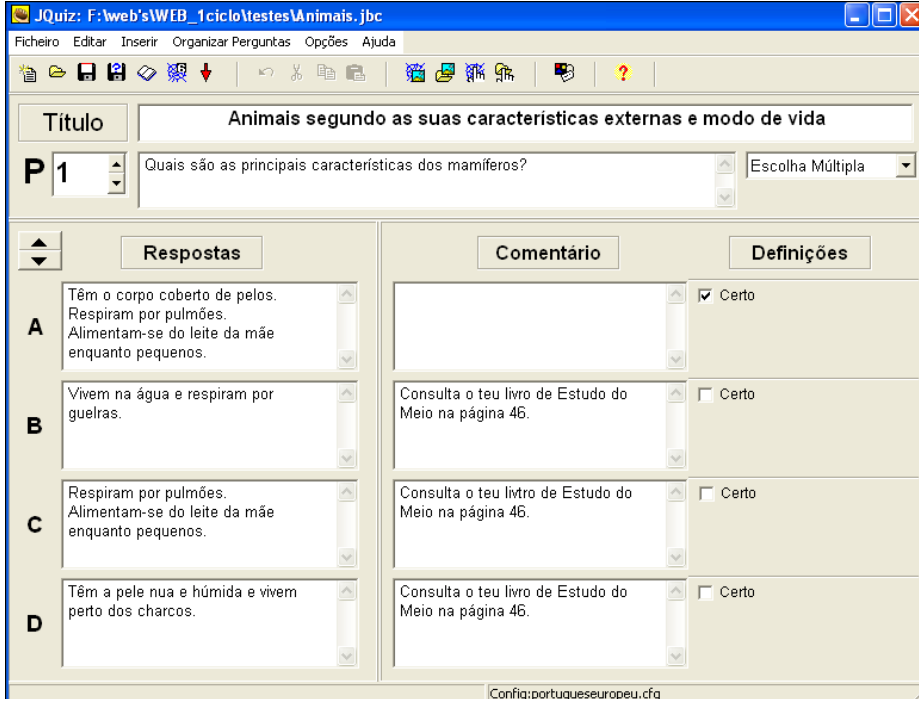

O preenchimento da coluna **Comentário** é opcional. Aí poderá inserir o texto que se apresentará ao aluno, quando ele escolher uma das hipóteses de resposta que lhe são propostas. Pode dar-lhe algumas pistas de resposta à pergunta, no caso dele escolher a hipótese errada. Pode mesmo criar aqui links para documentos ou para sites onde o aluno pode obter informações que o conduzam à resposta correta. Se deixar em branco esta coluna, o *feedback* com o utilizador far-se-á de acordo com o que está predefinido no arquivo de configuração de saída (aba **Indicações/Sugestões**) disponível a partir do menu **Opções**:

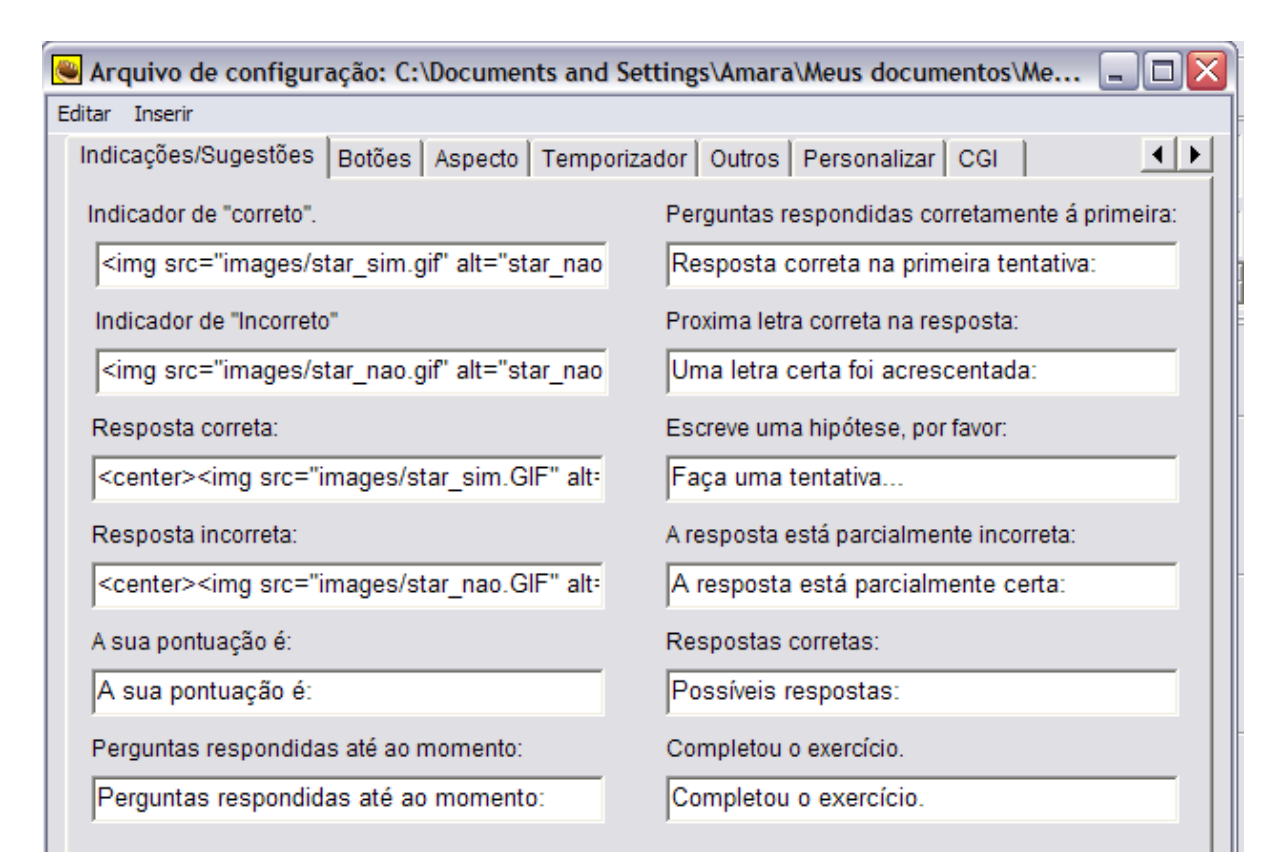

Quando tiver elaborado uma pergunta, para continuar o seu trabalho acrescente novas perguntas clicando no botão **Pergunta seguinte.**

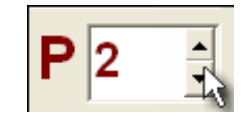

**Resposta Curta** – A seguir à pergunta existe um espaço para a resposta, onde o aluno terá de escrever a resposta correta. Pode indicar mais que uma resposta possível. Por exemplo, pode indicar como corretas a uma pergunta sobre "Qual foi o primeiro rei de Portugal", D. Afonso Henriques ou D. Afonso I.

Neste caso também poderá optar por considerar obrigatório ou indiferente o uso das maiúsculas na resposta. Isso se consegue através das opções de configuração de saída em *Opções Configurar saída*:

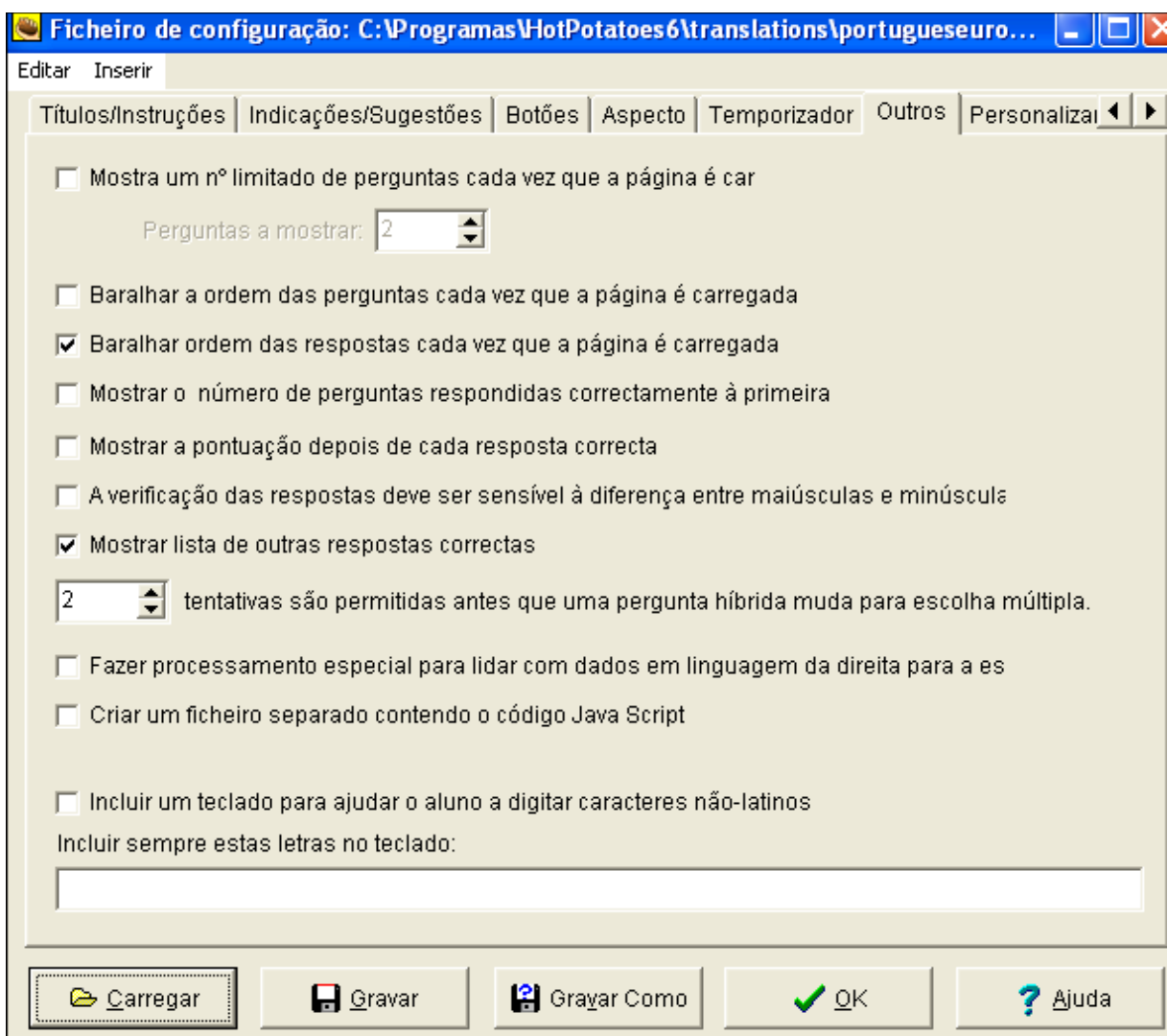

Nesta janela de configuração, selecione a seção **Outros** e aí ative a opção *A verificação das respostas deve ser sensível à diferença entre maiúsculas e minúsculas*.

Também é nesta seção que pode optar entre baralhar ou não as perguntas e as respostas possíveis cada vez que a página é aberta.

Mostrar ou não a pontuação depois de cada resposta correta – Eu, pessoalmente, considero mais interessante, mostrar apenas a pontuação final.

**Pergunta híbrida** – é uma combinação de pergunta de escolha múltipla e de resposta curta. A pergunta começa por se apresentar sob a forma de resposta curta (espaço para dar resposta escrita). Ao fim de um determinado número de tentativas frustradas de resposta, a pergunta passa a escolha múltipla, com a lista de hipóteses de respostas corretas. O número de tentativas em resposta curta determina-se na janela de configuração, na seção **Outros**, que já se apresentou em cima. No exemplo ilustrado com a imagem anterior, estão indicadas duas tentativas.

Para um teste deste tipo, deve indicar todas as respostas possíveis a integrar a lista de escolha múltipla, de onde o aluno poderá escolher a resposta correta:

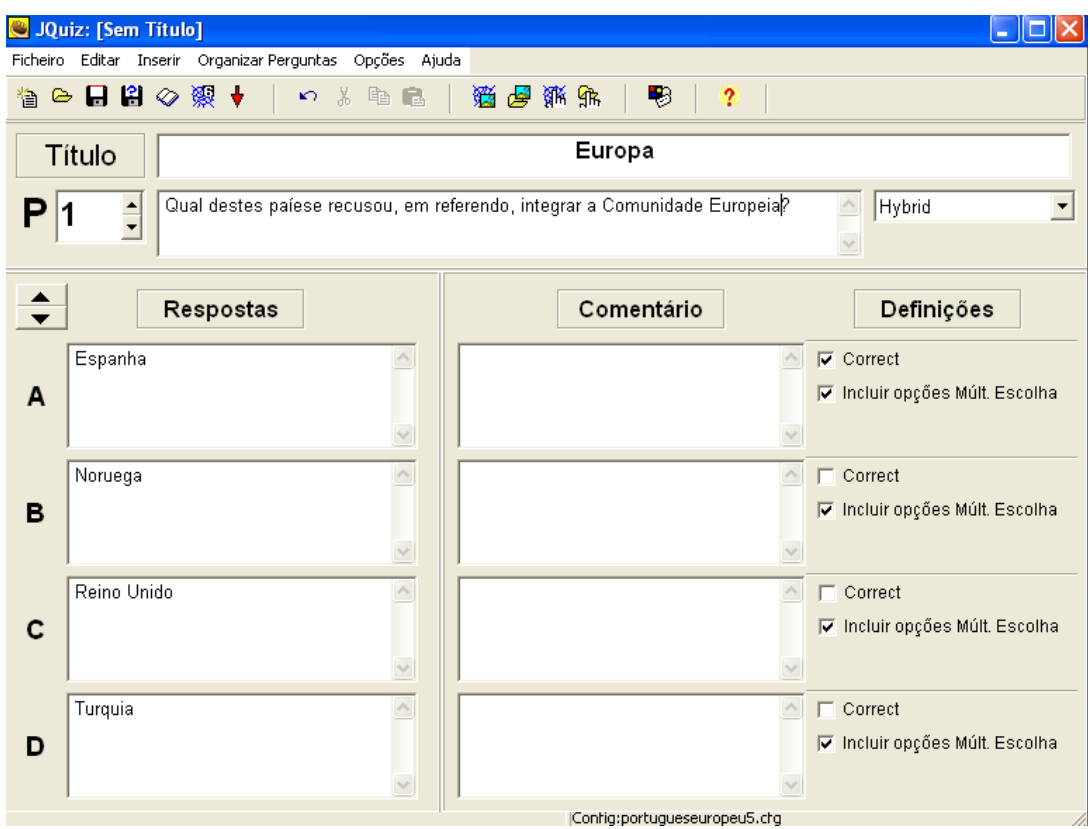

Repare que foi assinalada qual a resposta correta, mas também quais as respostas que vão integrar a lista de escolha múltipla, ativada no caso do aluno não conseguir responder sob a forma de Resposta Curta.

**Seleção Múltipla** – Apresenta-se ao aluno um conjunto de itens, dentre os quais nós queremos que ele selecione os corretos. Muito útil para perguntas do tipo: *Destas palavras marque as que pertencem à classe dos substantivos,* ou *Destes países assinale os que não pertencem à Comunidade Européia.*

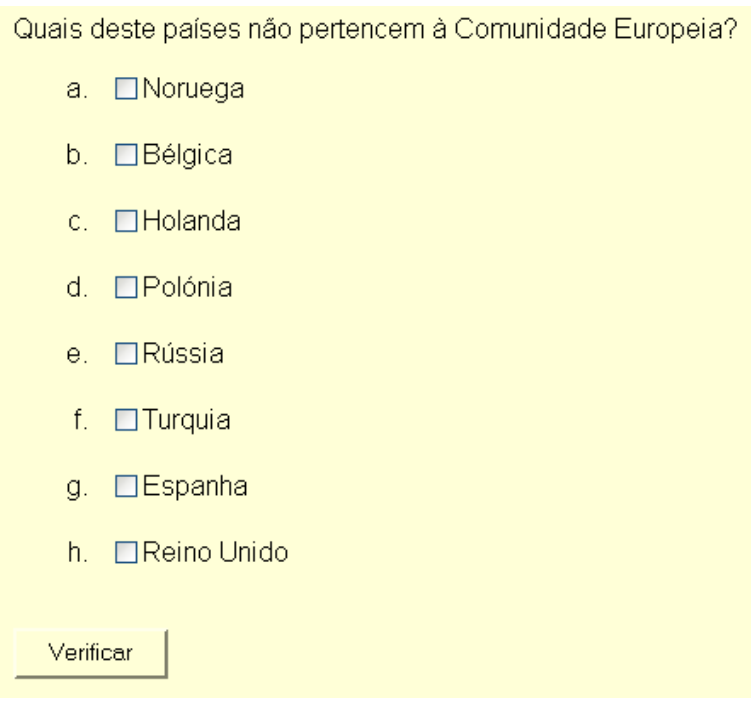

#### *Determinar o tempo limite para resolução do testes*

O programa permite estabelecer um tempo limite para a resolução do teste. Para tal, no arquivo de configuração (Menu **Opções Configurar saída)**, na aba **temporizador**, ative a opção *Estabelecer um limite de tempo para este exercício* e indique o tempo desejado (em minutos e segundos). Use com cautela, para não desestimular o aluno.

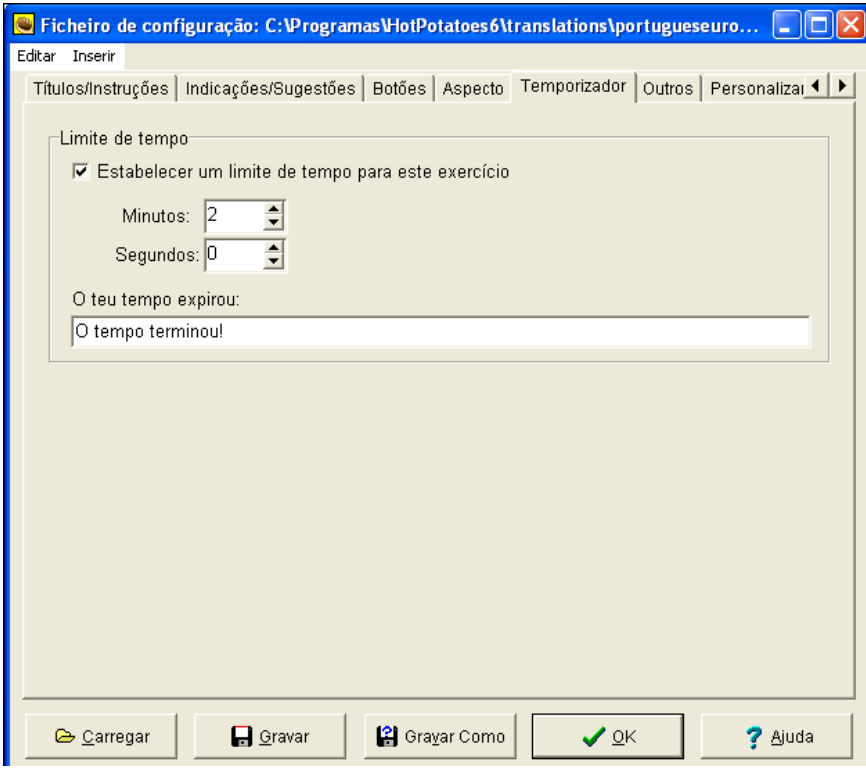

#### *Correção Ortográfica*

O Hot Potatoes versão 6, utiliza o corretor de ortografia do Microsoft Office, aquele que é usado no Word.

Pode usá-lo através de **Editar → Correção ortográfica** 

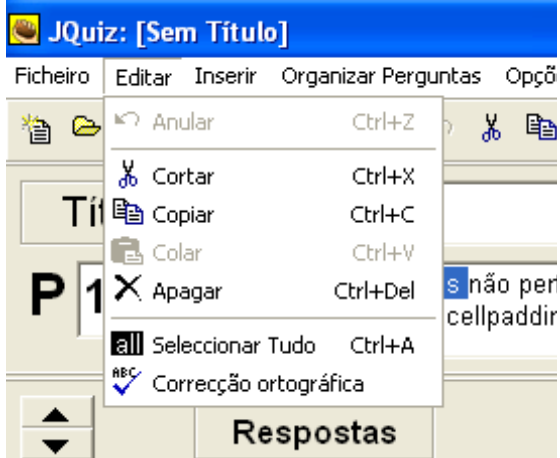

#### *Inserir uma imagem*

É possível juntar uma imagem a qualquer exercício criado com o Hot Potatoes. Para executar esta operação é importante seguir as seguintes instruções:

1- Escolha a imagem e copie para a pasta onde vai guardar os arquivos da aplicação. Deste modo garantimos que a imagem será visível quando abrir o teste através do Internet Explorer e que não vai esquecer-se de gravá-la no CD/DVD ou disquete, ou de enviar para o servidor da sua *homepage*, quando for colocar os exercícios na rede.

2- Não deve inserir imagens de grande dimensão! Se ela for de dimensão excessiva, deve redimensionar previamente a imagem. Ela não pode ser redimensionada no Hot Potatoes por isso, use um programa de edição de imagem como o IrfanView.

3- Coloque o cursor no ponto onde vai inserir a imagem.

Tomados estes cuidados, agora terá de ir à barra de menus em Inserir →Imagem → **Imagem de um arquivo local** (se o arquivo de imagem que vai inserir estiver no seu computador – o mais aconselhável)

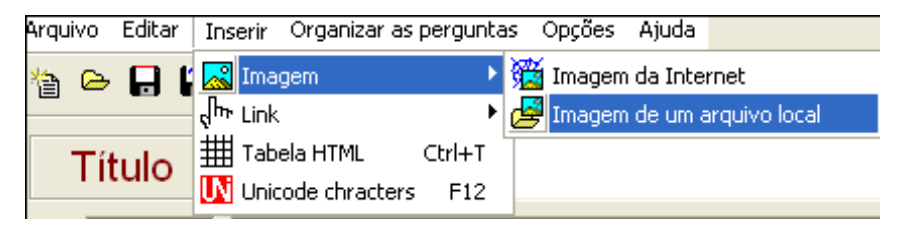

No local onde estava o cursor terá agora uma instrução de código *html* que será lida pelo navegador (*browser*), permitindo assim que a imagem seja visualizada quando se abrir a página web gerada pelo programa:

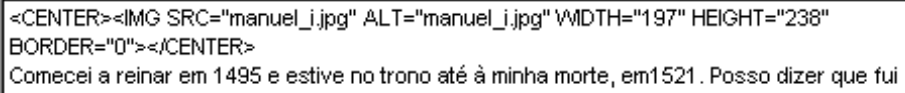

Por vezes é útil usar arquivos gráficos que já estão disponíveis na Web. Para isso, deve abrir a página onde a imagem é visualizada. Com o botão direito do mouse, abra os menus contextuais:

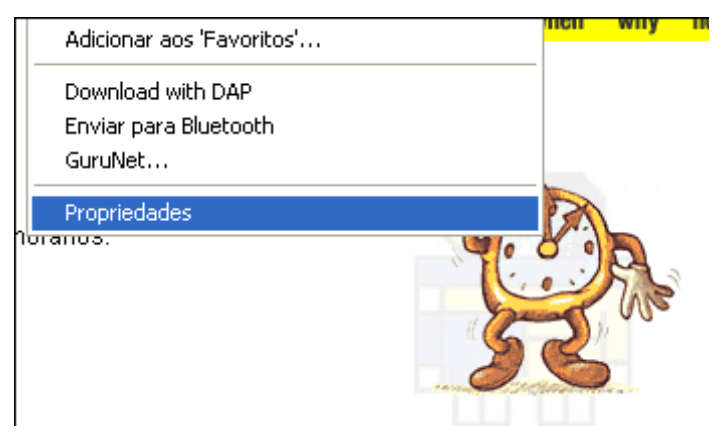

Clique em *Propriedades...*

Terá então uma janela de propriedades da imagem sobre a qual havia clicado. Entre outras informações tem aí o endereço (URL). Selecione-o com o mouse e copie (CTRL +  $C$ :

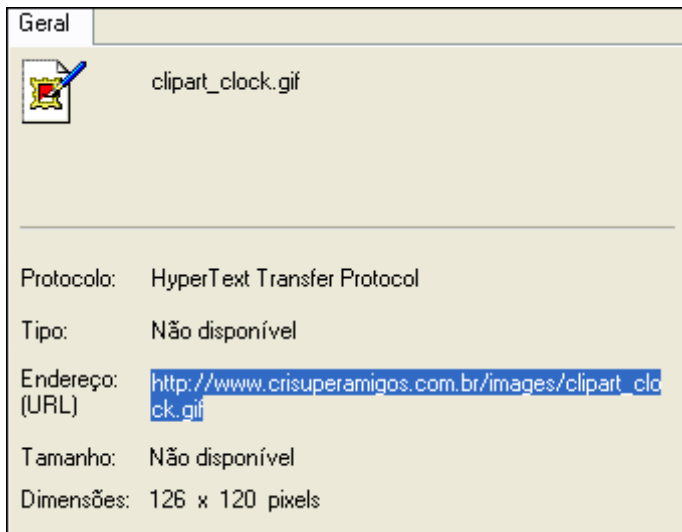

Depois, no módulo do Hot Potatoes onde está a trabalhar, insira o endereço da imagem: Coloque o cursor onde a deseja inserir. No menu *Inserir* escolha agora *Imagem Imagem de um URL da Web*:

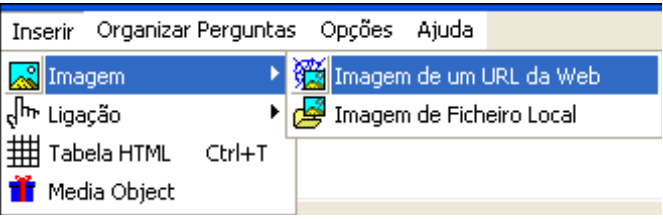

Nesta janela de inserção de imagem com ligação URL, insira o endereço previamente copiado:

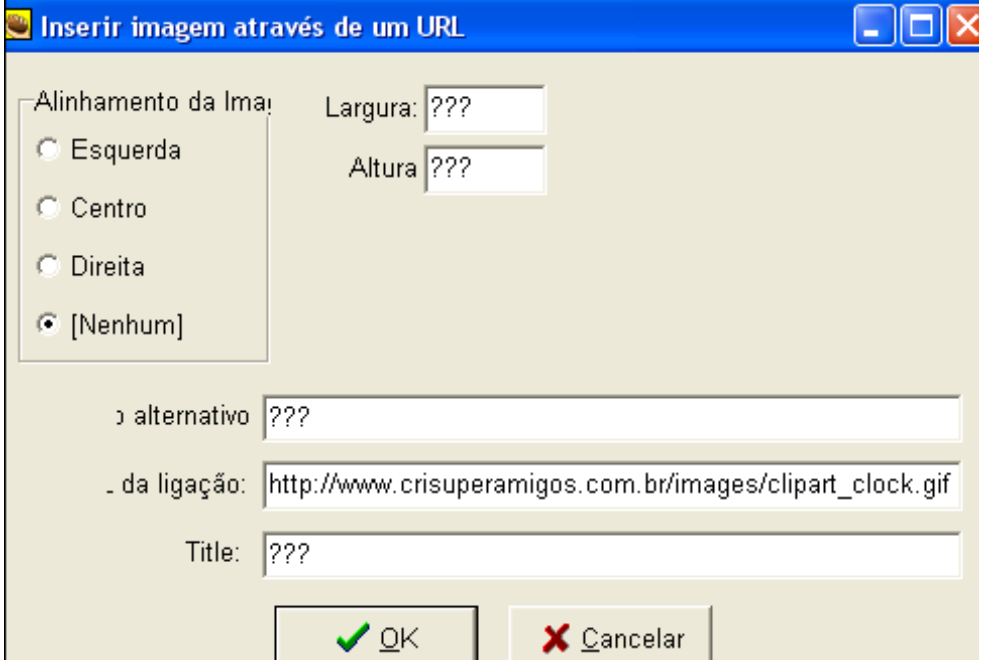

\_\_\_\_\_\_\_\_\_\_\_\_\_\_\_\_\_\_\_\_\_\_\_\_\_\_\_\_\_\_\_\_\_\_\_\_\_\_\_\_\_\_\_\_\_\_\_\_\_\_\_\_\_\_\_\_\_\_\_\_\_\_\_\_\_\_\_\_\_\_\_\_\_ Adaptado para o Português do Brasil – PT/BR por Amara Maria Pedrosa Silva - Outubro de 2007

Pode aqui, entre outras coisas, indicar o tamanho (em pixels) que deseja para a imagem, bem como o seu alinhamento. O problema em inserir imagens diretamente da internet é que o site pode sair do ar, mudar de endereço ou bloquear a exibição da mesma...

#### *Inserir arquivos multimídia*

Pode agora, de uma forma bastante mais simples integrar na sua aplicação qualquer arquivo de som, vídeo ou flash.

#### **Inserir Objeto multimídia**

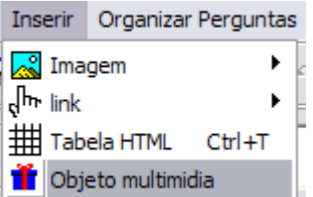

O arquivo multimídia, como todos os outros arquivos, devem estar na mesma pasta onde vai salvar os exercícios. Estas mensagens aparecerão, caso o arquivo multimídia não exista na pasta onde está o exercício.

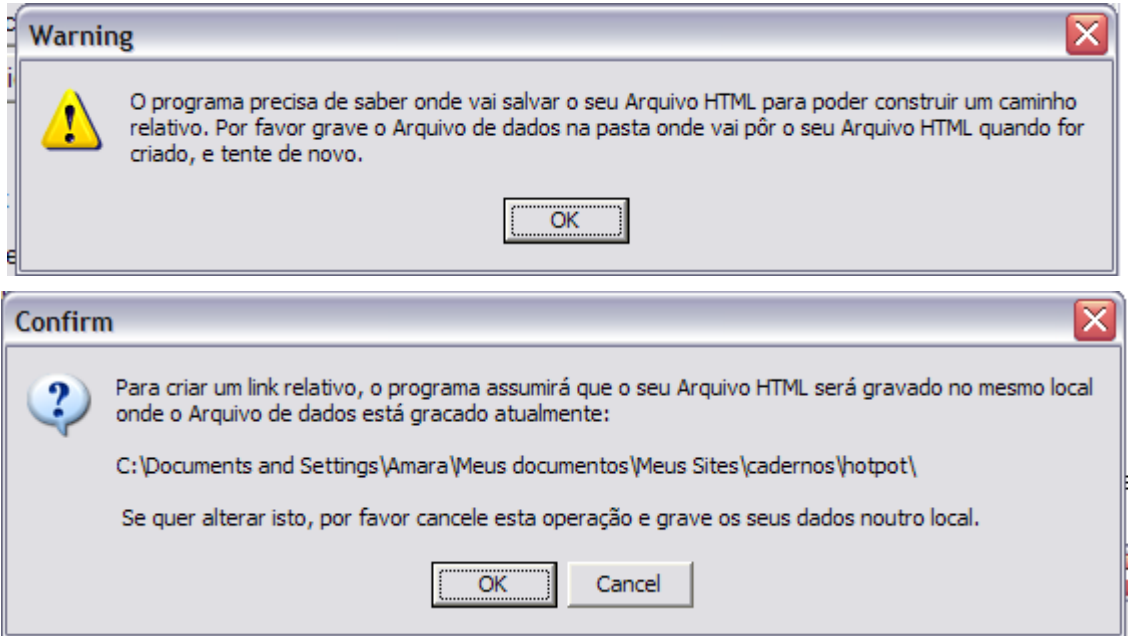

Escolha o arquivo, o *Player* adequado ao arquivo multimídia a integrar, o tamanho de visualização do arquivo, marque se deseja incluir um link (neste caso escreva o endereço) e clique em OK para continuar

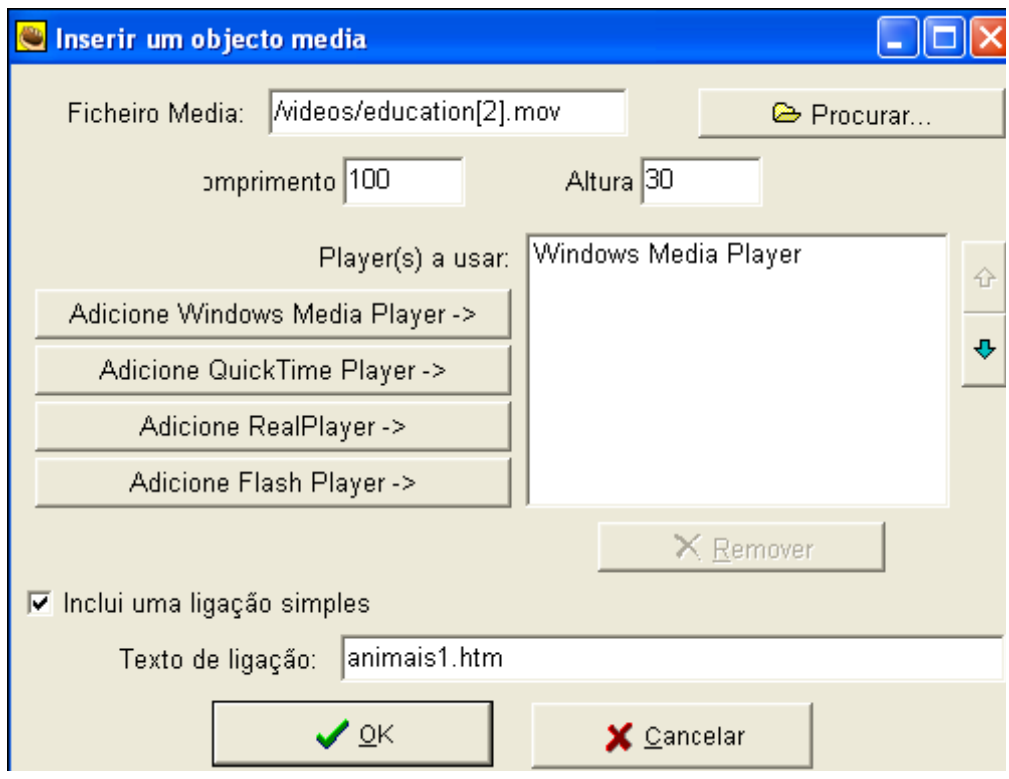

#### *Juntar um texto ou documento ao exercício*

O questionário pode ser composto por um texto ou documento e um conjunto de perguntas relacionadas com o texto. Pode usar este recurso em qualquer dos módulos do Hot Potatoes.

Para ver esta função, no menu **Arquivo**, escolha **Acrescentar comentário**. Também

pode ver a funcionalidade através deste botão da barra de ferramentas:

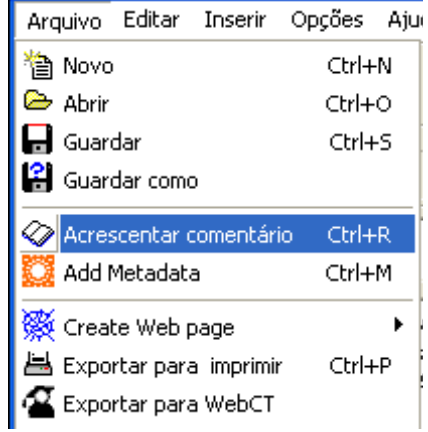

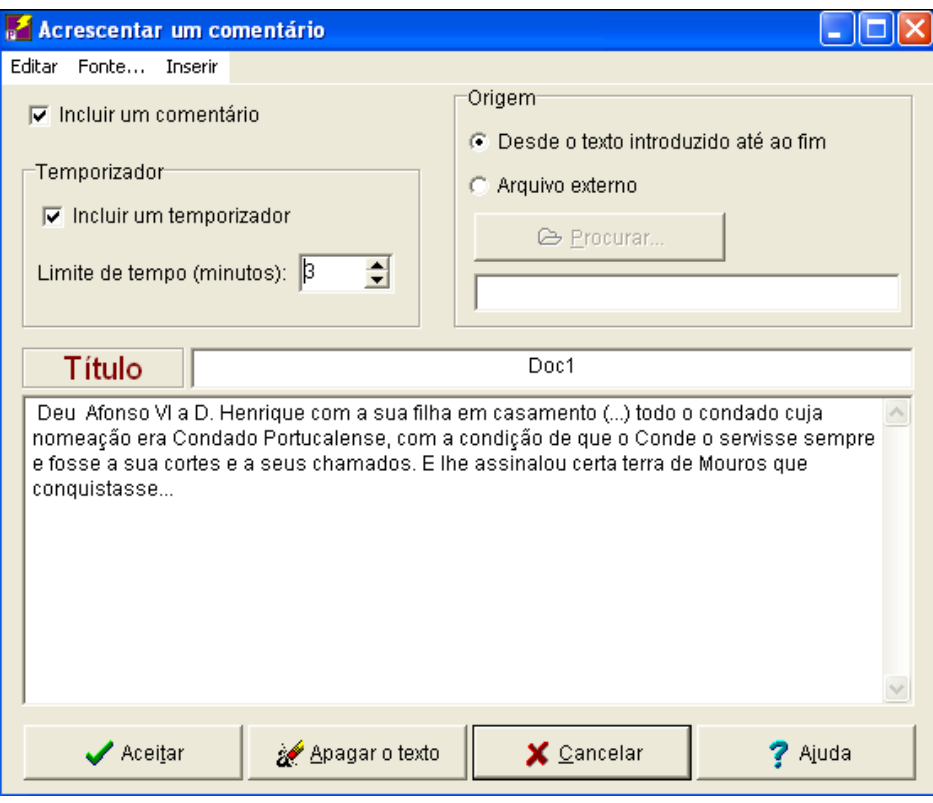

Nesta janela, deve ativar a opção *Incluir um comentário* (canto superior esquerdo).

Pode também usar o *Temporizador*. Neste caso, determinará os minutos em que o aluno tem acesso ao texto ou documento incluído no exercício. Usar com cautela, nem todos conseguem ler com a mesma velocidade...

Pode formatar o texto, escolhendo o tipo, tamanho e cor de letra, através do menu **Fonte**. Também pode inserir no documento (comentário) imagem, links (ligação a página web, por exemplo) e até pode incluir tabela. Acesse estas funcionalidades através do menu **Inserir**

#### *Formas de apresentar o teste*

Quando tiver terminado, deverá **guardar** o trabalho no formato nativo (do programa) para que, em qualquer altura, o possa editar. Neste caso no formato \*.jqz.

1- Para que o teste possa ser resolvido pelos seus alunos deve ser convertido em página da Web. Faça isso em **Arquivo Criar página Web**

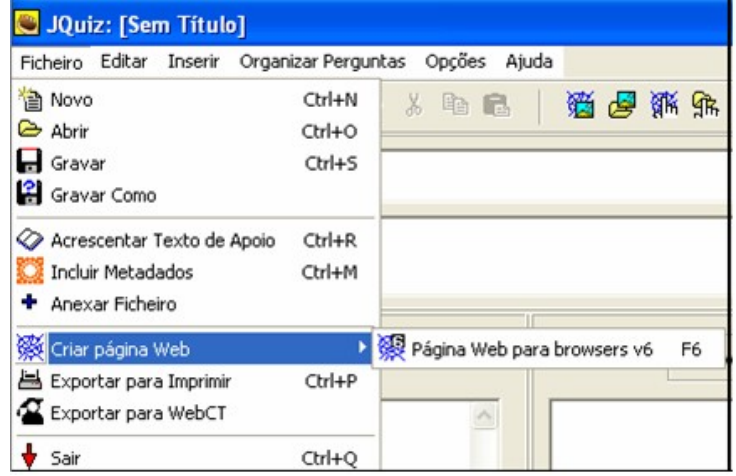

Será informado sobre os arquivos que o programa criou, com base no nome que escolheu no momento da exportação (neste caso foi *hist.htm* – será este o arquivo que deve ser aberto no Internet Explorer para que o teste possa ser resolvido).

Pode visualizar imediatamente o seu trabalho se clicar no botão **Ver o exercício no meu browser**

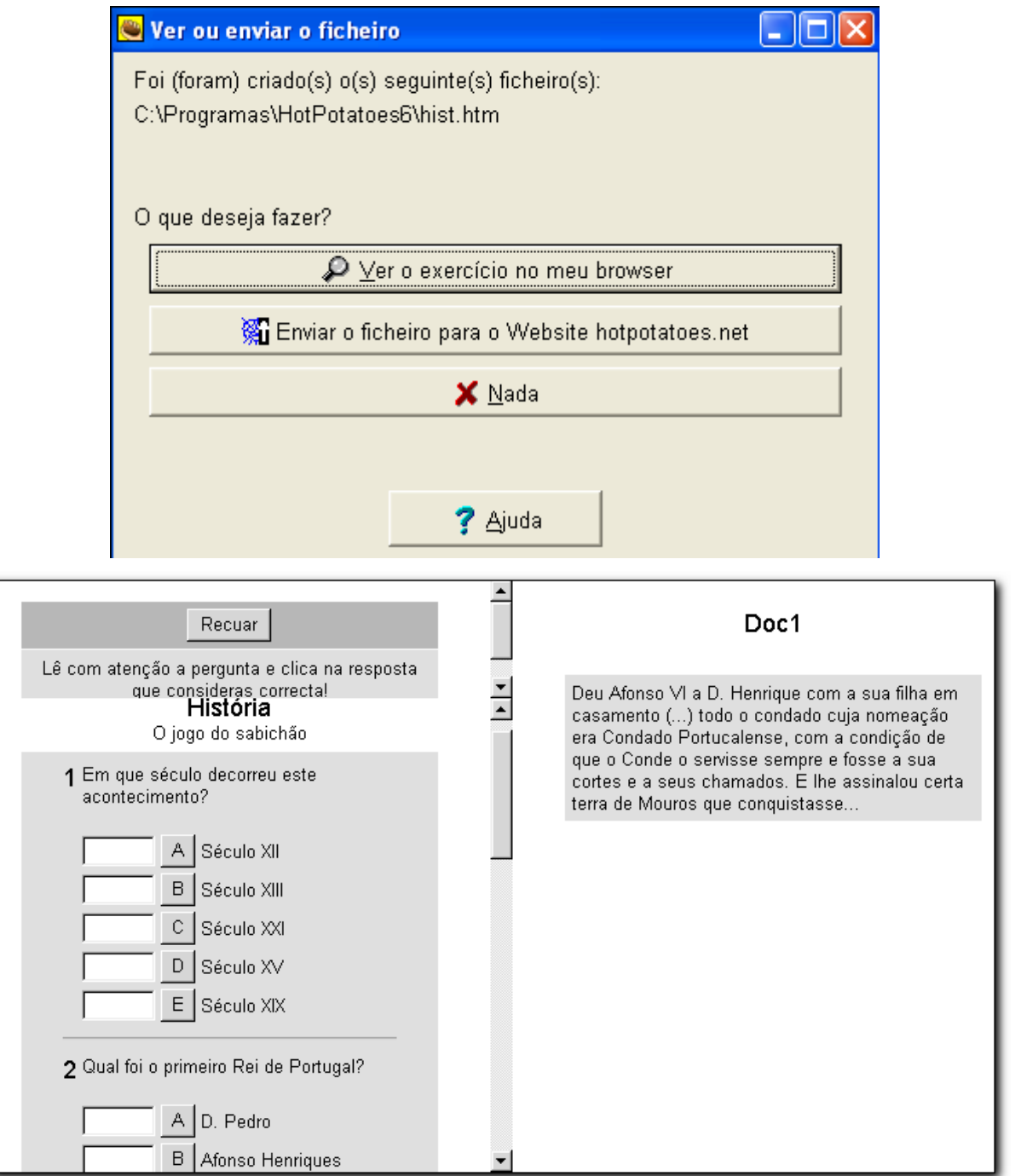

*Este vai ser o aspecto da página da Web onde os seus alunos poderão resolver o teste*

*2 -* **Exportar para Imprimir** – Neste caso, o trabalho que desenvolveu no programa, vai ficar na área de transferência do windows (*clipboard*) para que possa abrir no seu programa de processamento de texto (o Word, por exemplo) e colar esta informação.

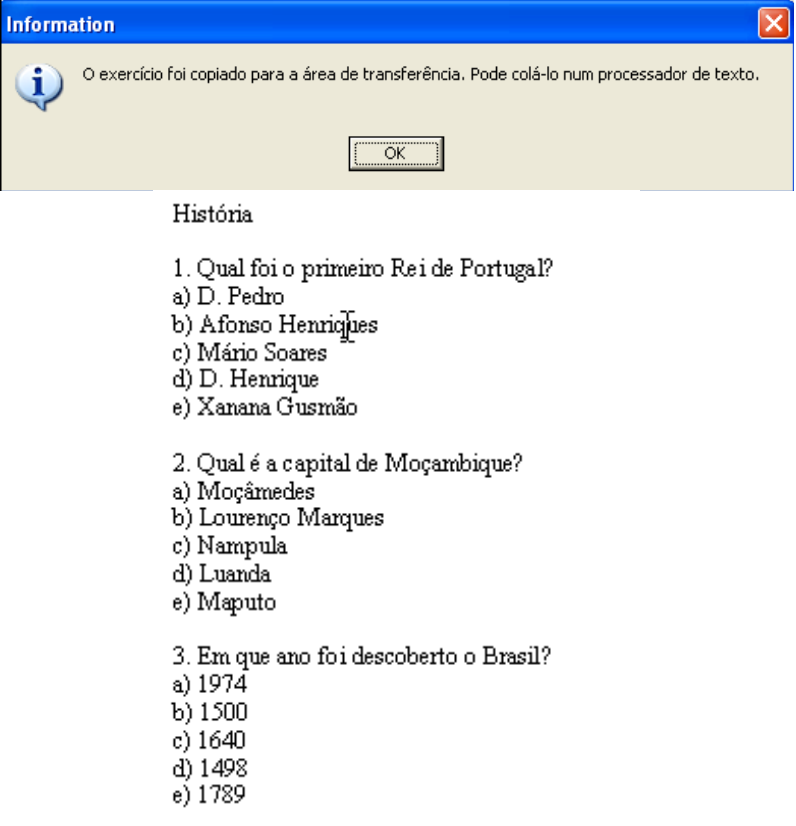

#### *A gestão das perguntas*

A todo o momento, poderá ter uma visão geral do seu trabalho de concepção do exercício através do menu **Organizar as Perguntas**. Escolha **Ver Plano do Questionário**, para ver esta janela, onde ainda poderá alterar a ordem das perguntas, selecionando aquela que quer mover e arrastando-a para cima do número na posição desejada.

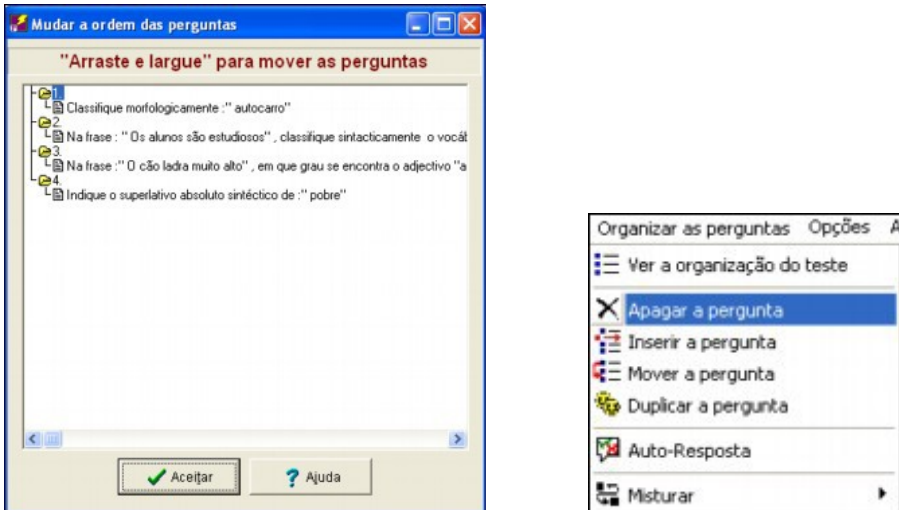

Neste mesmo menu **Organizar as perguntas** pode fazer a gestão das perguntas (apagar, inserir ou reordenar as perguntas). Também pode, a partir deste menu, escolher o ordenamento aleatório das perguntas ou das hipóteses de resposta para cada pergunta.

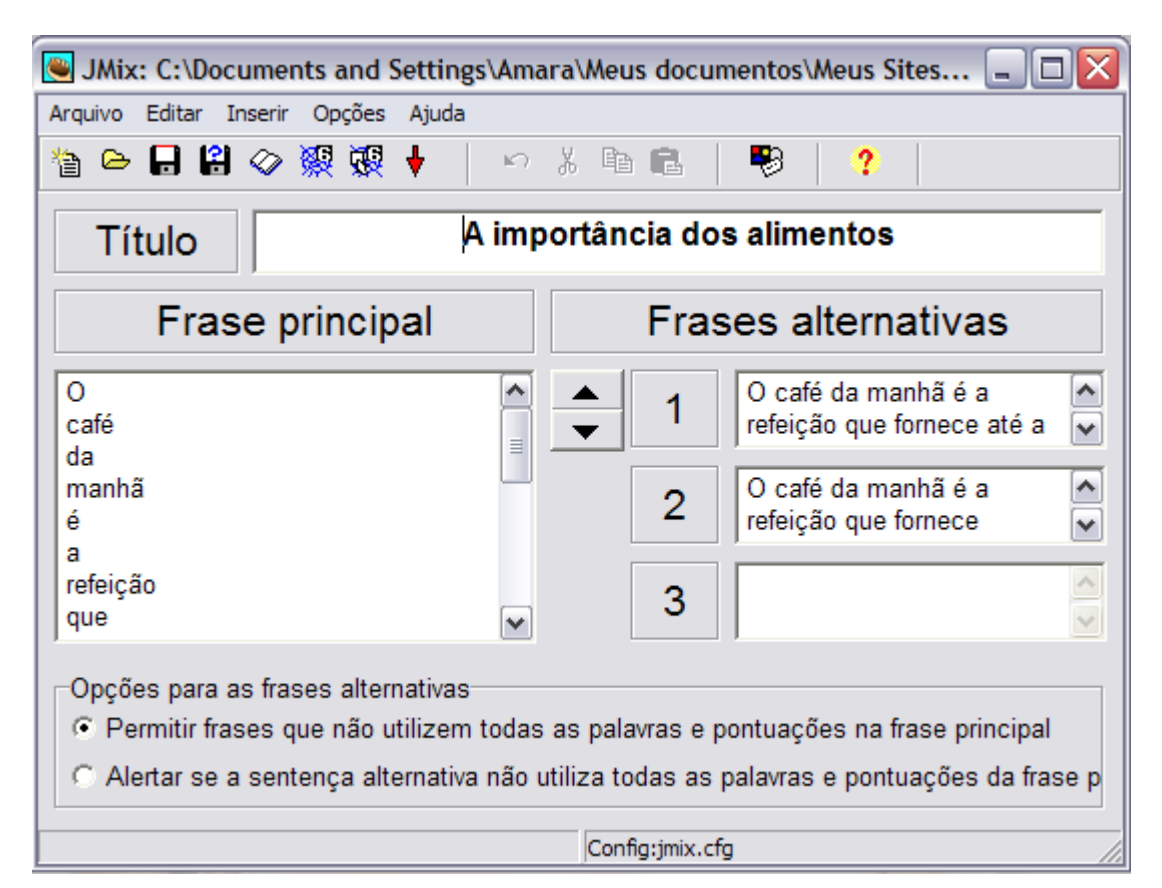

### **JMix – Sopa de palavras**

Escreva em ordem correta, e em pilha cada linha, a palavra ou palavras que formarão os blocos que irão se apresentar de forma desordenada no exercício. O aluno, na resolução do exercício, irá arrastar cada palavra de modo a reconstruir a frase correta. Na construção do exercício, é ainda permitido inserir, nas caixas da coluna direita outras hipóteses de frases corretas que se poderão construir com aqueles blocos.

Nas opções para as frases alternativas podemos escolher entre permitir frases alternativas ou permitir apenas a frase completa, com todas as palavras e pontuaões.

Depois de construir o teste, e de **salvar** no formato nativo (só no formato do programa poderá mais tarde voltar a editá-lo – alterar ou acrescentar mais conteúdos) vai exportálo para o formato da Web.

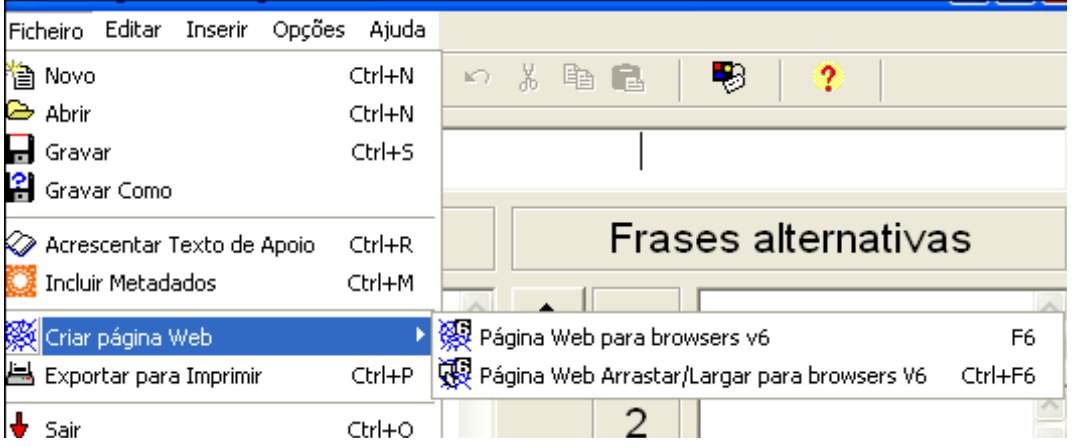

A opção *Página Web Arrastar/Largar* é a mais elegante.

O resultado será este:

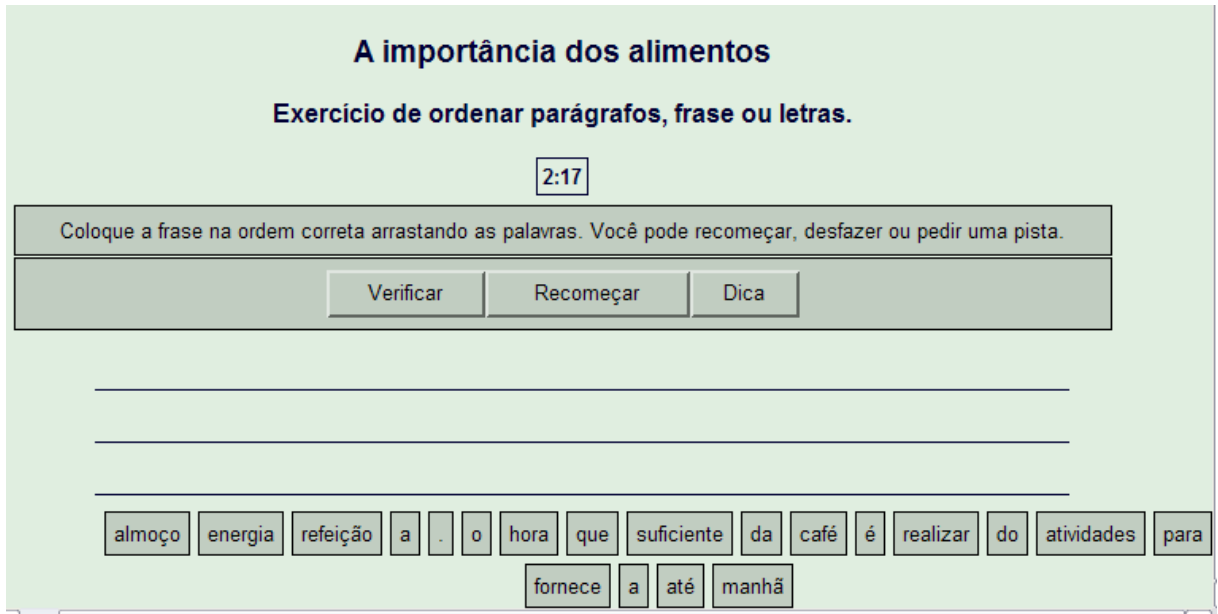

No formato página web para browsers v6, o aluno deve clicar nas palavras/blocos de palavras na ordem correta.

Podemos elaborar exercícios de palavras cruzadas com o Hot Potatoes de duas formas:

1- Digite, na vertical e na horizontal, as palavras que vão compor o exercício. Pode fazer a gestão do espaço disponível, movendo o conjunto das palavras com a ajuda dos botões-setas localizados abaixo do botão acrescentar pista.

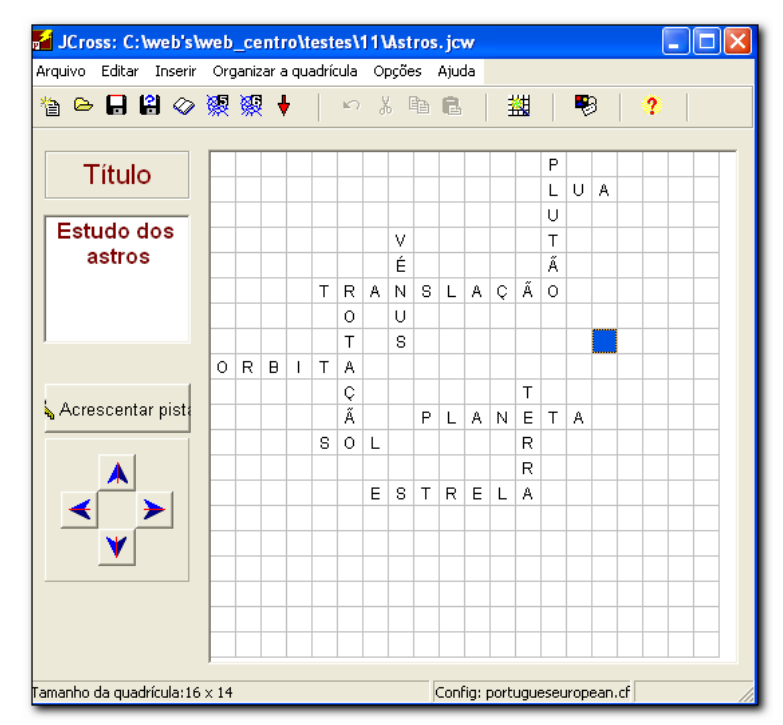

2- Um processo bastante mais simples, e mais recomendável, é através do recurso de *Criar automaticamente*.

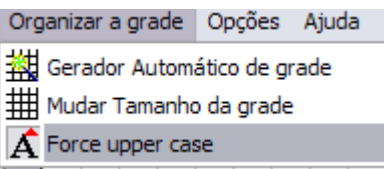

Neste caso, vai abrir uma caixa para digitar as palavras do exercício de palavras cruzadas.

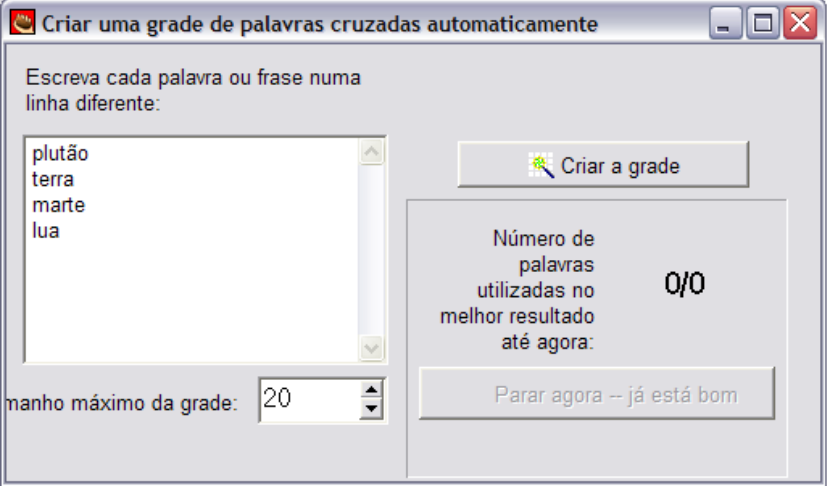

Quando terminar, clique no botão **Criar a grade** e o próprio programa vai apresentar-lhe uma proposta de distribuição das palavras pela grade.

Se as palavras não couberem todas na grade, pode aumentar o número de quadrículas (Normalmente são 20).

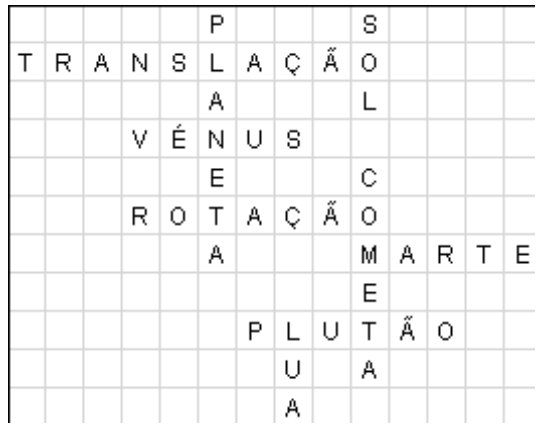

Seguindo qualquer um dos dois processos descritos, terá agora de incluir as pistas necessárias à resolução das palavras cruzadas.

**Q** Juntar Pistas

Clique então no botão

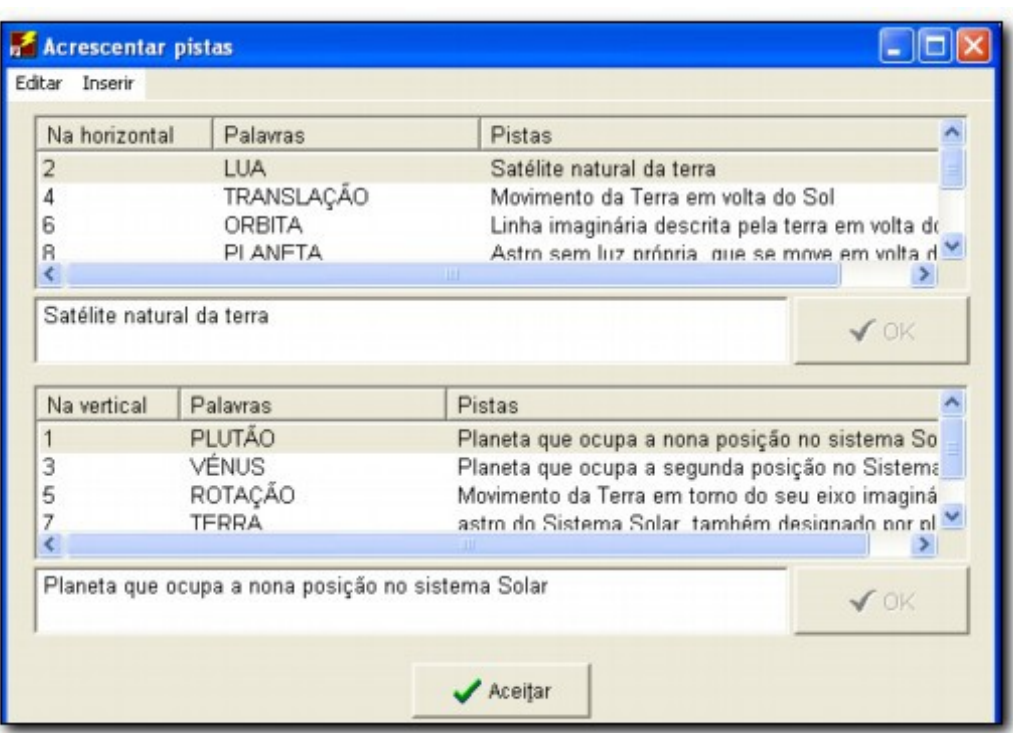

Digite o texto-chave (pista) associado a cada palavra que compõe o exercício de palavras cruzadas.

Selecione a palavra (da horizontal ou da vertical), na caixa de texto digite a pista e no fim clique em OK. Repita a operação para todas as palavras.

Pode usar imagens ou arquivo multimídia como pista do exercício (menu Inserir)

Depois de ter elaborado e guardado o exercício, deverá exportá-lo para que as palavras cruzadas possam ser resolvidas:

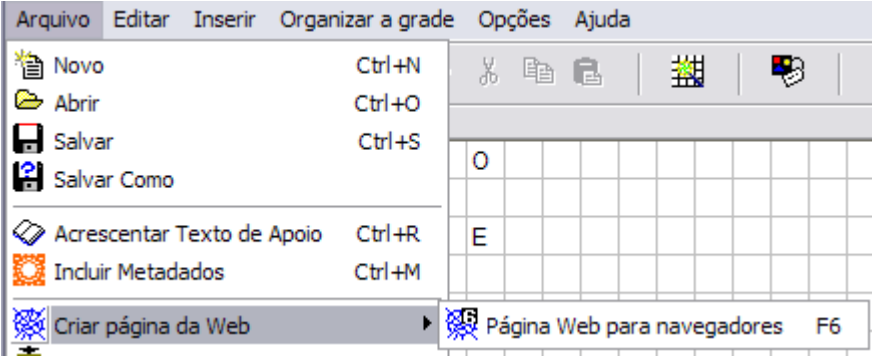

A opção **Criar página Web** resulta numa página da web como a que se apresenta abaixo:

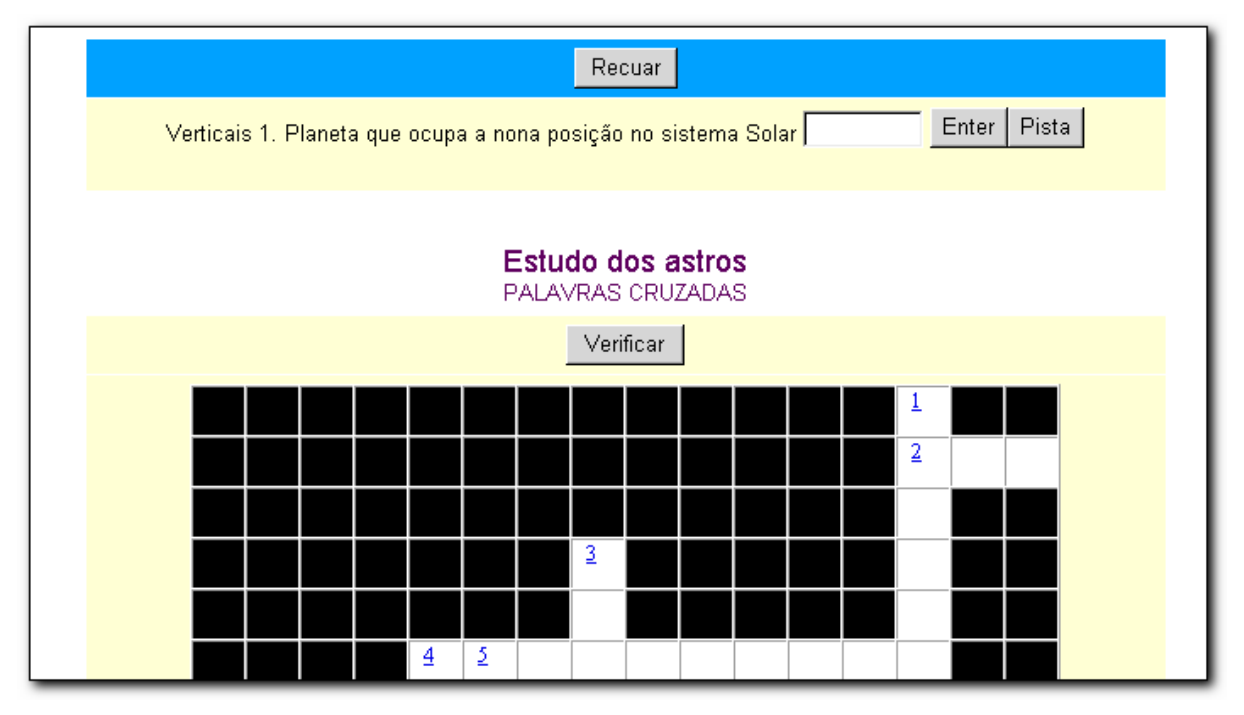

Para resolver o exercício, o aluno terá que clicar no número. Na parte superior da janela terá então a questão que deverá resolver.

Pode obter ajuda, mas o resultado final (em percentagem) leva em consideração, descontando, toda a ajuda pedida.

Tem ainda outra forma possível de apresentar o exercício, à maneira clássica, com a apresentação das pistas ao fundo da página. Se for essa a sua opção, terá de intervir na configuração de saída:

Na seção *Outro* (menu **Opções Configurar saída**) deverá ativar a opção *Mostrar todas as pistas por baixo da grade*.

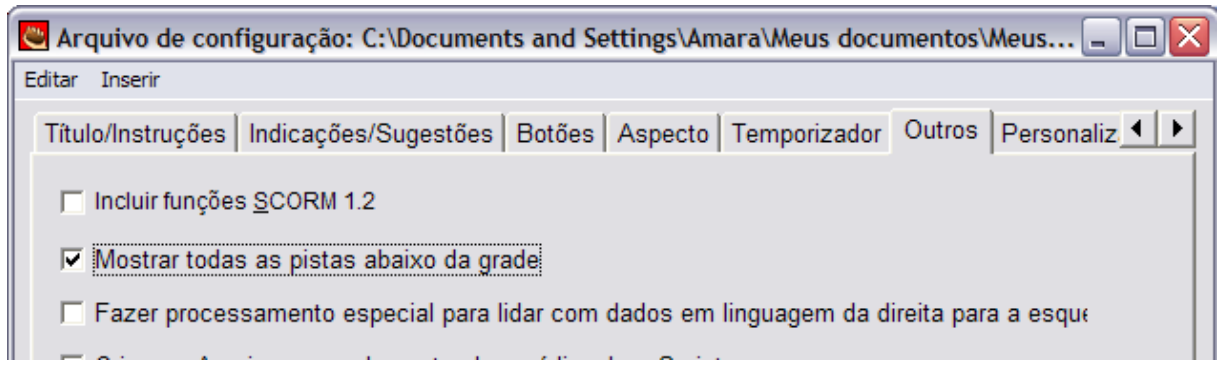

## *Imprimir o exercício de palavras cruzadas*

Pode imprimir as palavras cruzadas para que os seus alunos possam resolver no papel. Para isso, escolha no menu **Arquivo**  $\rightarrow$  Exportar para imprimir.

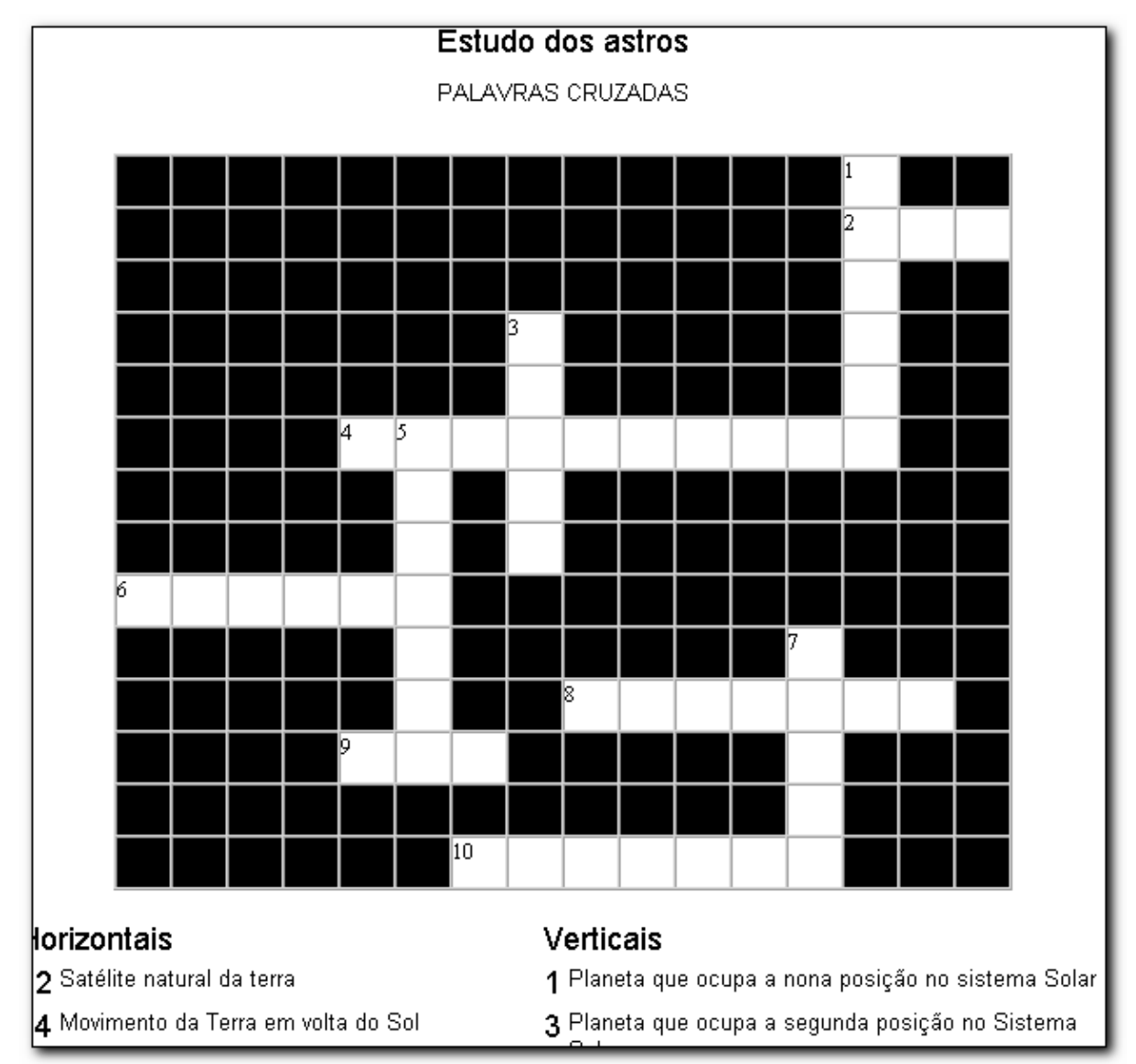

Resulta numa página da Web especialmente criada para ser impressa:

Quando quiser imprimir a página web gerada pelo programa, pode não obter os resultados esperados. Provavelmente, não vai sair na impressão a quadrícula com fundo preto. Isso acontece porque a cor preta é considerada *background (fundo)* da célula e o Internet Explorer tem predefinida a opção de não imprimir *backgrounds* (fundos) de página. Terá de alterar essa opção no programa, mas no fim não se esqueça de voltar a repor a situação anterior – *não imprimir cores e imagens de fundo.*

Para executar esta operação, abra o Internet Explorer, no menu **Ferramentas**, escolha **Opções de Internet...** Vá depois na aba *Avançadas* e ative a opção *Imprimir cores e imagens de fundo.*

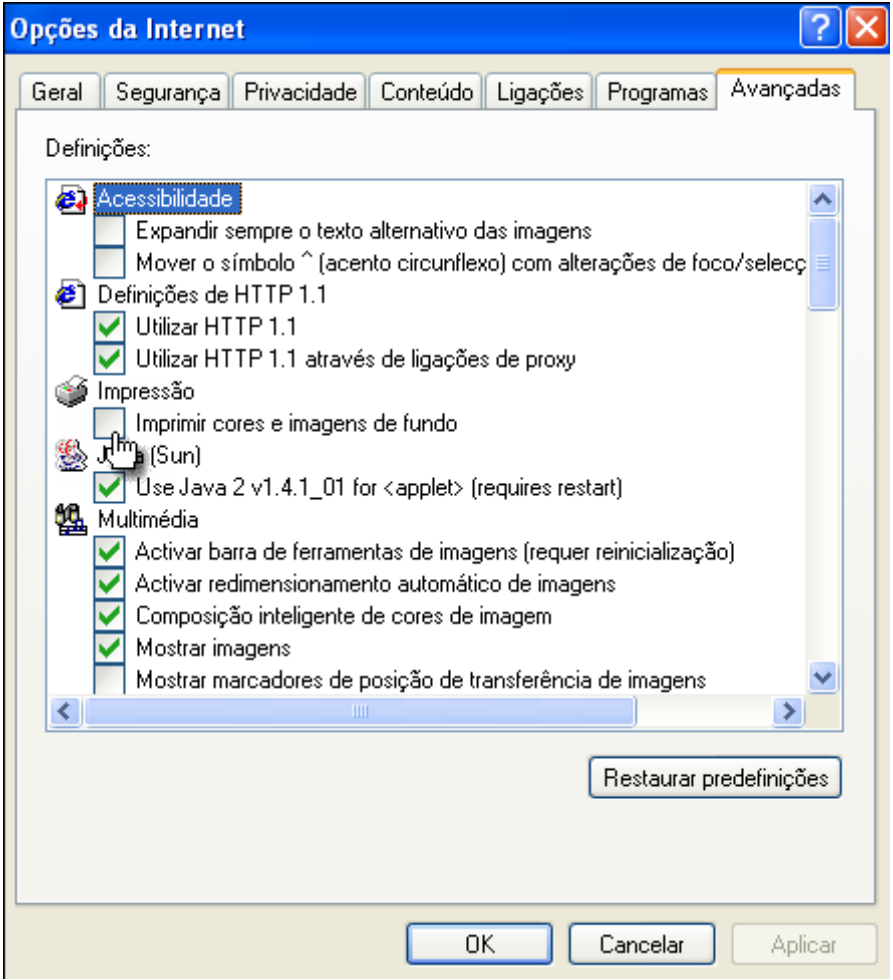

#### Arquivo Editar Inserir Organizarioteste Opções Ajuda ∌ 8 8 8 ⊗ 4 4 4 6 8 8 4 67 米 脂 昆 医后端骨膜 43 ? **O JOGO DAS BANDEIRAS** Título unciados (ordenados)à esquero spuestas (desordenadas)à derei Fixar  $\frac{\lambda}{\mathbf{v}}$ Bélgica src="bq-flaq.jpq"  $\Box$  $\overline{\mathbf{v}}$  $\frac{1}{\sqrt{2}}$ src="dina-flag.jpg"  $\blacktriangle$ Dinamarca  $\overline{2}$  $\mathbf{v}$  $\Box$  F  $rac{1}{\sqrt{2}}$  $\blacktriangle$ src="aus-flag.jpg" Áustria 3  $\overline{\mathbf{v}}$  $\Box$  $\frac{1}{\sqrt{2}}$ Itália <center><img src="it-flag.jpg'  $\overline{4}$  $\Box$  $\frac{1}{x}$ src="ale\_flag.jpg" Alemanha 5  $\Box$ 222 Por defeito: Config: portugueseuropean.cfg

## **JMatch – Exercícios de correspondências e flashcards**

A informação do exercício será inserida em duas colunas. Na coluna da esquerda, a informação digitada apresentar-se-á no exercício de forma ordenada (e fixa). Na coluna da direita, a informação inserida vai apresentar-se, no exercício de forma aleatória. No processo de concepção do exercício de correspondência, deve digitar a informação de forma a fazer as correspondências corretas. O programa irá "baralhar" a informação da coluna direita. O exercício vai apresentar-se em duas colunas.

No exemplo ilustrado na figura acima, a coluna da direita é composta por imagens. (Atenção: quando usarmos imagens em exercícios como este, elas devem ser de pequenas dimensões!). Se desejar, pode "fixar" uma das correspondências. Nesse caso, a correspondência fixada aparece sempre no exercício de forma correta.

Se escolher o formato "Arrastar e Largar" (aconselhado), o aluno arrastará um item da coluna da direita sobre o item correspondente da coluna da esquerda.

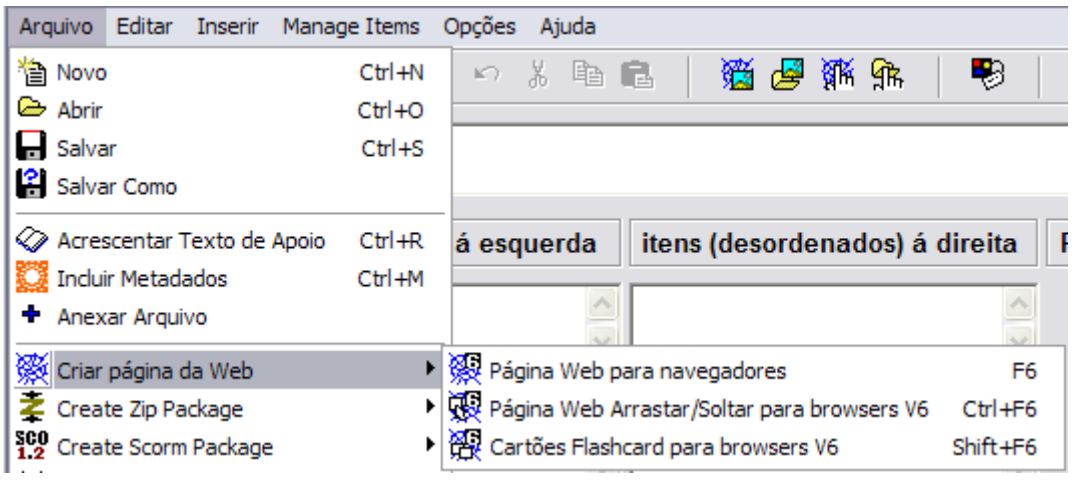

O formato de cartões flashcard serve para auto-avaliação.

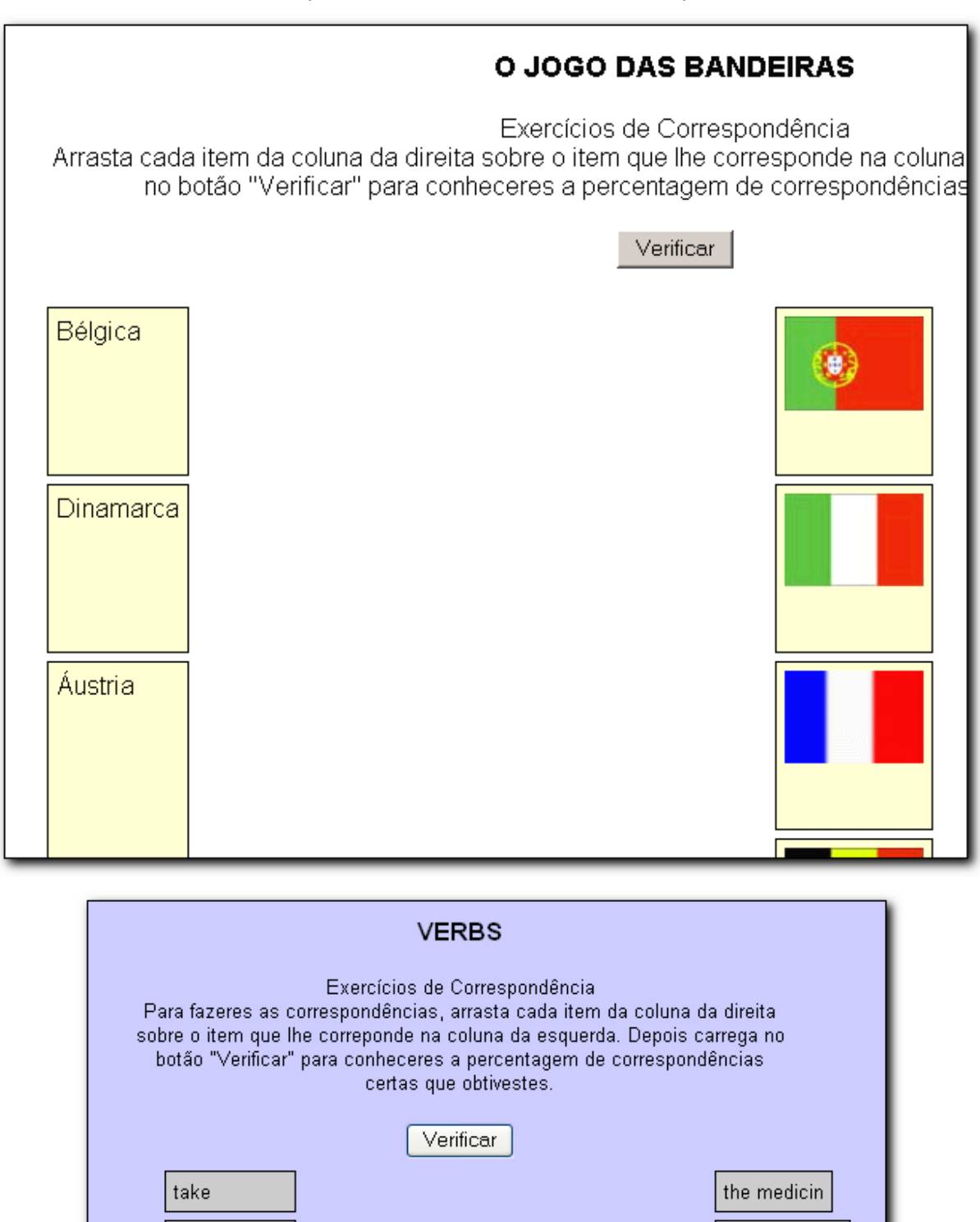

Este é o aspecto final de exercícios de correspondência

a letter

the soup

the dog

the teacher

\_\_\_\_\_\_\_\_\_\_\_\_\_\_\_\_\_\_\_\_\_\_\_\_\_\_\_\_\_\_\_\_\_\_\_\_\_\_\_\_\_\_\_\_\_\_\_\_\_\_\_\_\_\_\_\_\_\_\_\_\_\_\_\_\_\_\_\_\_\_\_\_\_

write

eat

walk

understand

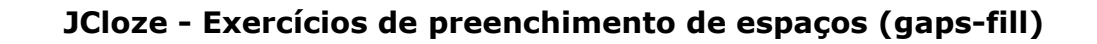

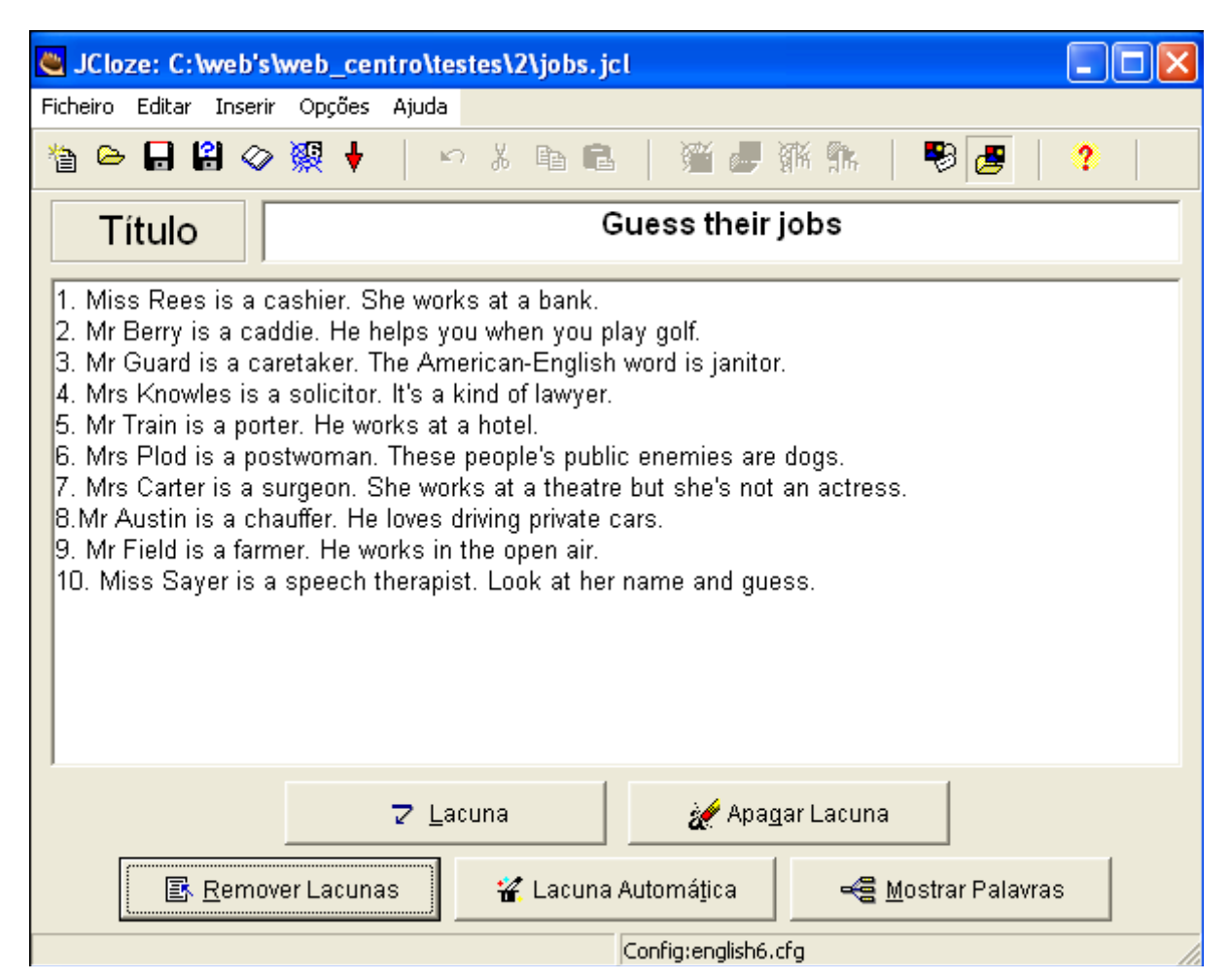

Comece por digitar o texto. Pode copiá-lo do processador de texto e colá-lo na aplicação.

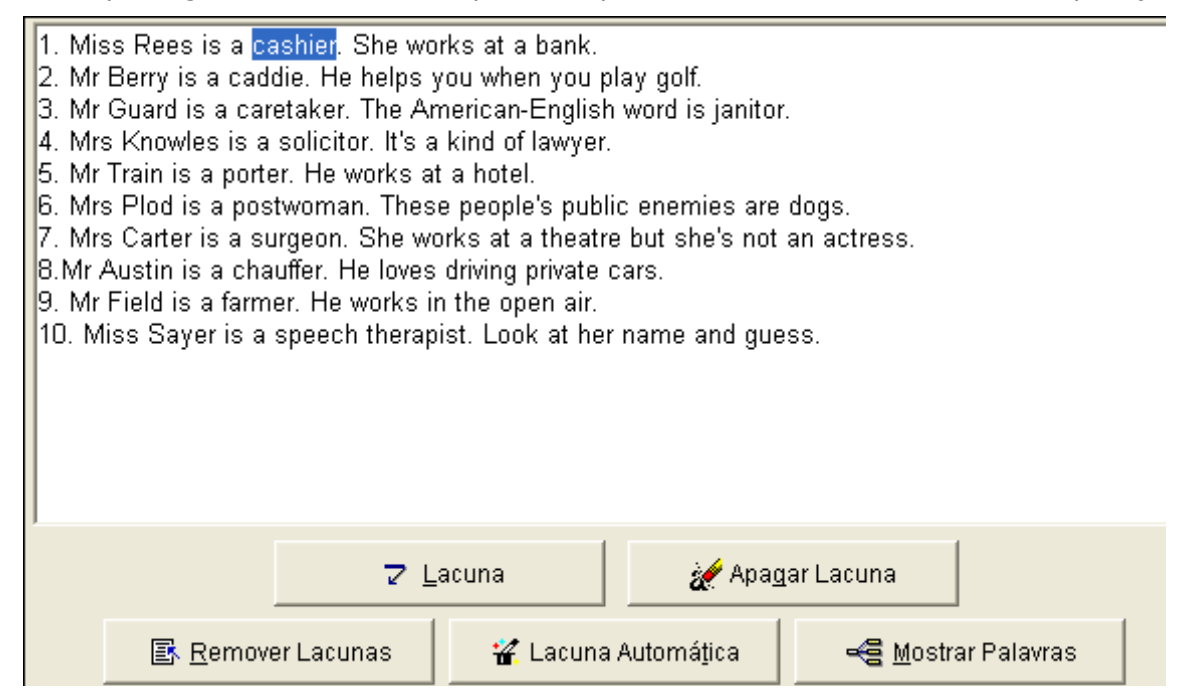

Selecione a palavra que vai ser substituída por um espaço vazio onde o aluno irá digitar a palavra em falta. Clique no botão **Lacuna**.

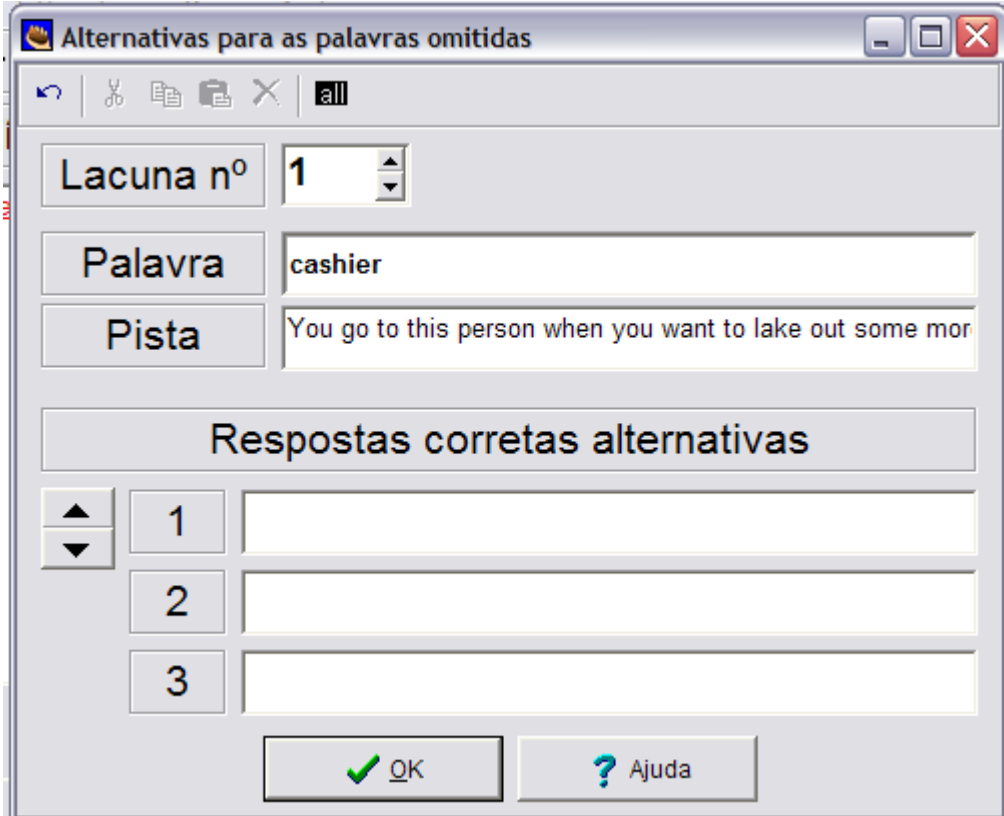

Terá então acesso a esta janela de diálogo:

O espaço está numerado. Na caixa **Pista** pode digitar texto de ajuda – uma pista para a resolução do exercício.

Nas caixas que estão na zona inferior (**Respostas corretas alternativas**), pode digitar outras hipóteses de preenchimento correto do espaço. Pode clicar em **OK** para continuar.

Será desta maneira que verá o texto que digitou no início. Em vermelho e sublinhado estão os espaços que criou.

- 1. Miss Rees is a *cashier*. She works at a bank.
- 2. Mr Berry is a *caddie*. He helps you when you play golf.
- 3. Mr Guard is a *caretaker*. The American-English word is janitor.
- 4. Mrs Knowles is a *solicitor*, It's a kind of lawyer.
- 5. Mr Train is a *porter*. He works at a hotel.
- 6. Mrs Plod is a *postwoman*. These people's public enemies are dogs.
- 7. Mrs Carter is a <u>surgeon</u>. She works at a theatre but she's not an actress.
- B.Mr Austin is a *chauffer*. He loves driving private cars.
- 9. Mr Field is a <u>farmer</u>. He works in the open air.
- 10. Miss Sayer is a *speech therapist*. Look at her name and guess.

Para eliminar um espaço, coloque o cursor na palavra que está em vermelho e sublinhado, e clique no botão **Apagar lacuna**. Se quiser eliminar todos os espaços, clique em **Remover Lacunas**. Para ter acesso de novo à janela de edição do espaço (*gap-fill*) coloque o cursor sobre a palavra e clique no botão **Mostrar palavras**.

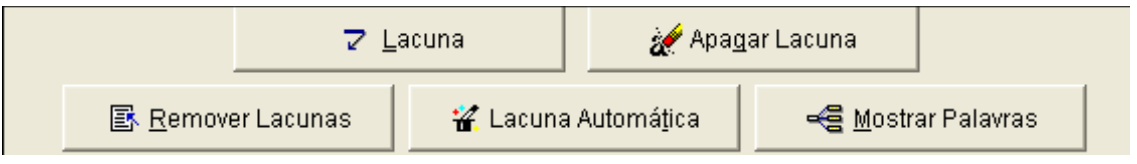

Se desejar que o programa faça ele mesmo a construção do exercício (não recomendado) clique em **Lacuna Automática**.

Quando tiver concluído, depois de **Guardar** o trabalho no formato do programa, faça a exportação para o formato de página Web.

Este é o aspecto da página web que o programa gerou. O botão [**?**] à frente de um espaço, dá acesso à ajuda.

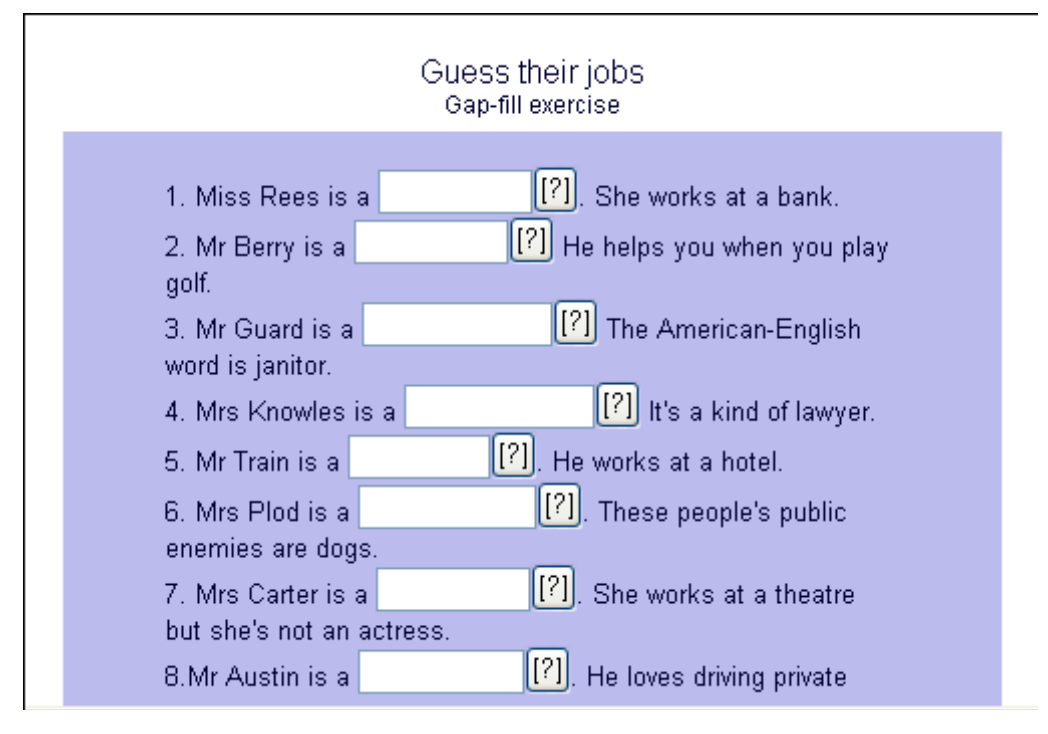

## **The Masher – criação de um pacote de atividades**

Na versão gratuita, o The Masher permite apenas uma seqüência de três atividades.

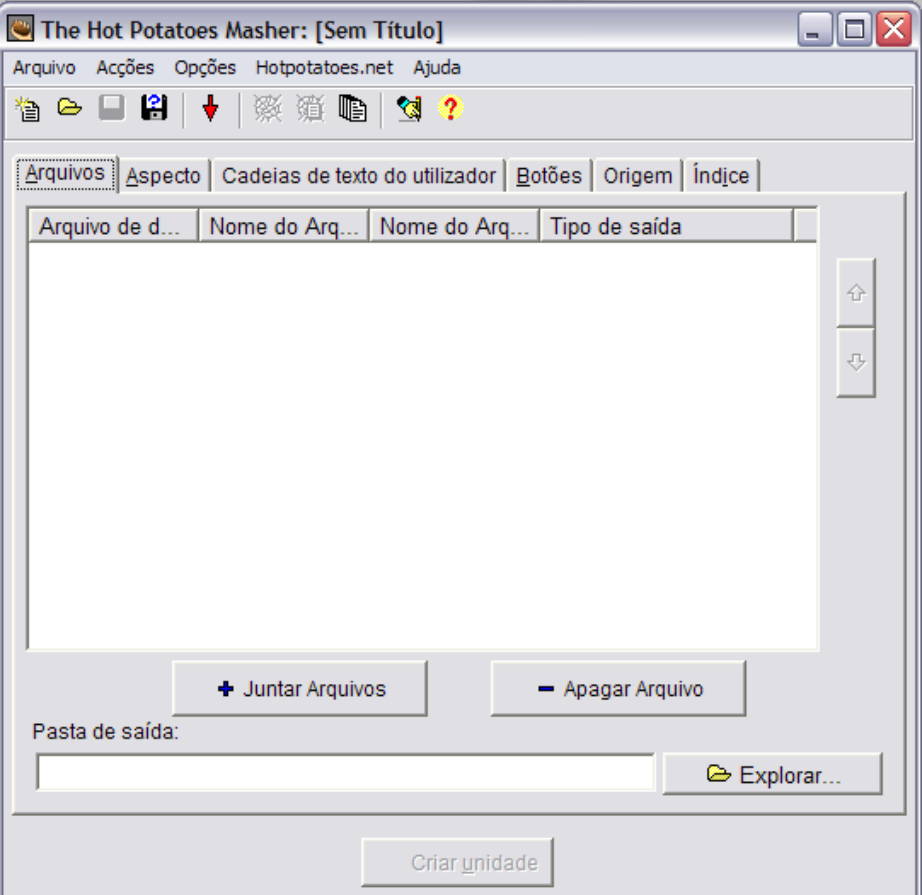

Abra o The Masher

Arquivos  $\rightarrow$  escolha as atividades que formarão a unidade

Aspecto  $\rightarrow$  configurar cores, fonte, imagem de fundo, etc

Cadeias de texto do utilizador  $\rightarrow$  use se tiver conhecimento de HTML

Botões  $\rightarrow$  coloque símbolos, texto ou imagem para navegação

Origem  $\rightarrow$  código HTML da página (só altere se tiver conhecimento de HTML)

Índice  $\rightarrow$  coloque um título para a unidade e um nome para o arquivo (pode manter o sugerido)

#### **Para começar**

Clique em

+ Juntar Arquivos

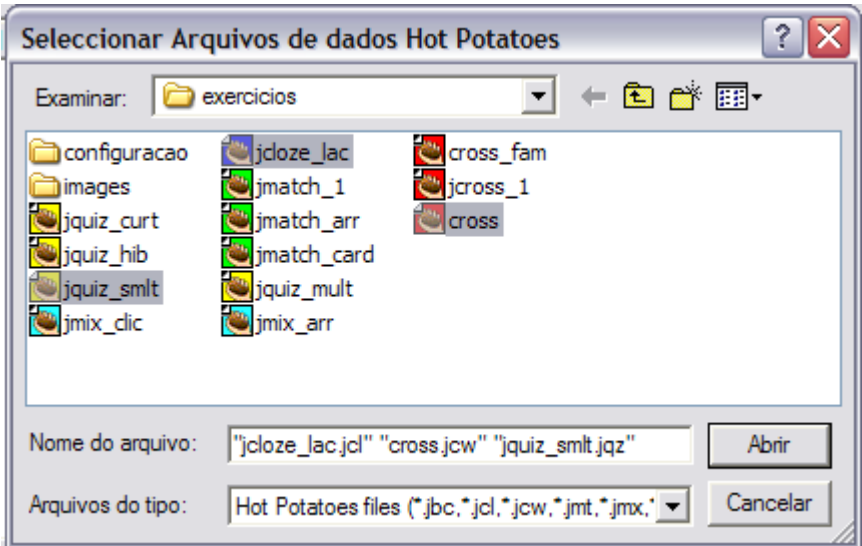

Selecione os arquivos que deseja usar (segure a tecla Ctrl, enquanto clica nos arquivos e clique em **Abrice de Laurence de la clique em Abrice** Lembre que só poderá usar três exercícios.

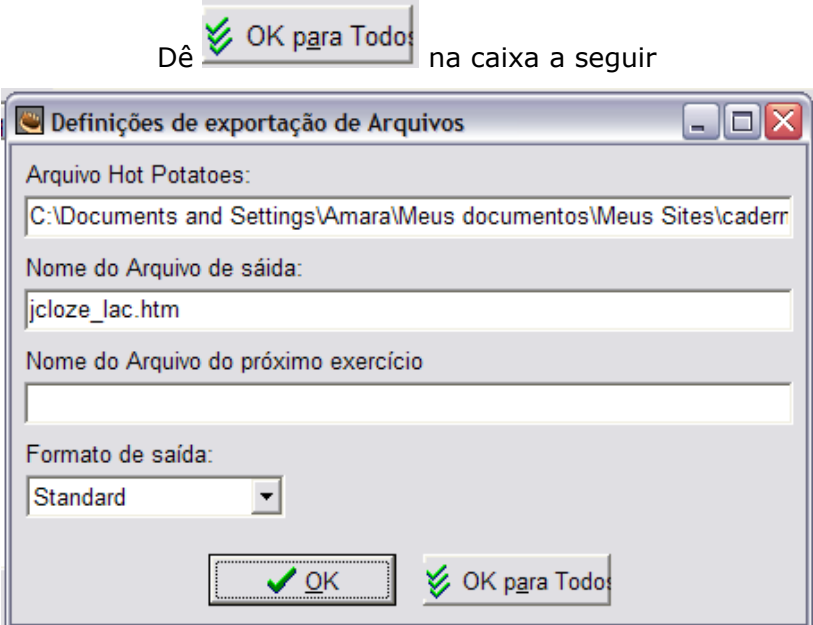

| The Hot Potatoes Masher: [Sem Título]                                                                                                    | $\overline{a}$                |
|----------------------------------------------------------------------------------------------------|-------------------------------|
| Arquivo Acções Opções Hotpotatoes.net Ajuda                                                                                                    |                               |
| ધ e B 8   ↓   ※ ※ ●   31 ?                                                                                                    |                               |
| Arquivos  <br>Aspecto   Cadeias de texto do utilizador   Botões   Origem   Índice                                                                                                    |                               |
| Arquivo de d<br>Nome do Arq<br>Nome do Arq<br>Tipo de saída                                                                                                    |                               |
| cross.jcw cross.htm<br>Standard<br>jquiz smlt.htm                                                                                                    |                               |
| jquiz_smlt jquiz_smlt.htm jcloze_lac.htm<br>Standard                                                                                                    | 슈                             |
| controlled profile in the process of the property of the property of the property of the property of the property of the property of the property of the property of the property of the property of the property of the prope<br>Standard | $\overline{\bigtriangledown}$ |
|                                                                                                    |                               |
|                                                                                                    |                               |
|                                                                                                    |                               |
|                                                                                                    |                               |
|                                                                                                    |                               |
| + Juntar Arquivos<br>- Apagar Arquivo                                                                                                    |                               |
| Pasta de saída:                                                                                                    |                               |
| E:\Projetos\                                                                                                    |                               |
| Explorar.                                                                                                    |                               |
|                                                                                                    |                               |
| ※ Criar unidade                                                                                                    |                               |
|                                                                                                    |                               |

Este é o aspecto da aplicação com os arquivos

Clique em **EXPLE EXPLORES** e escolha a pasta para salvar sua unidade.

Aconselhamos que seja a mesma onde estão as atividades, pois todos os arquivos deverão estar na mesma pasta, e evitará duplicação de arquivos.

Selecionando uma atividade e clicando na seta lateral, podemos alterar a seqüência das mesmas.

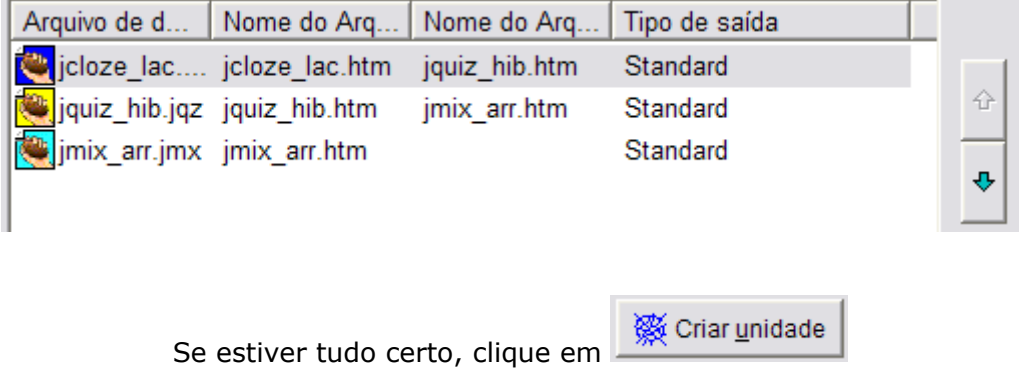

Vai aparecer este aviso

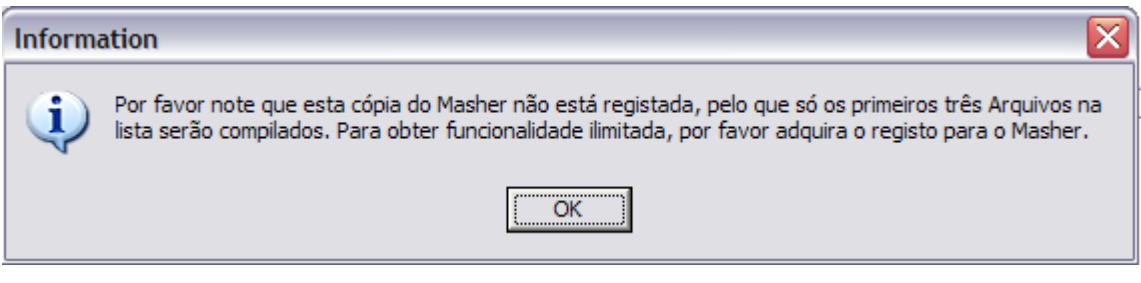

Aperte OK

### Quando for perguntado se deseja ver a unidade, aceite.

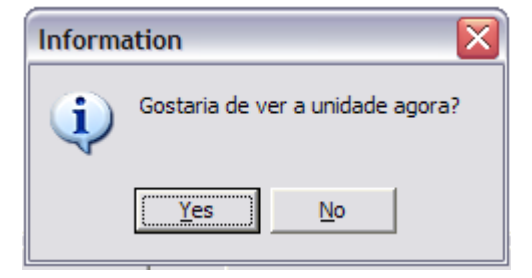

O programa criou uma unidade com três exercícios e uma página de índice Confira todos os links e atividades

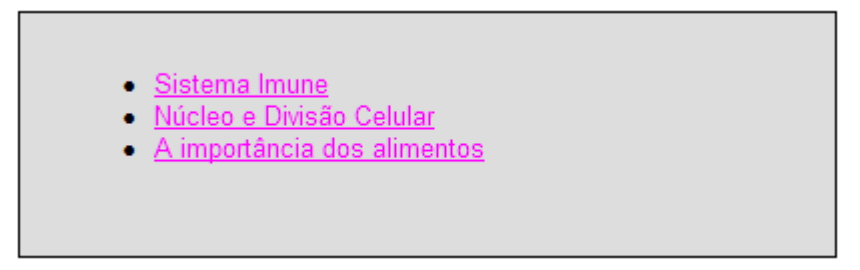

*Este é o aspecto original do programa*

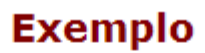

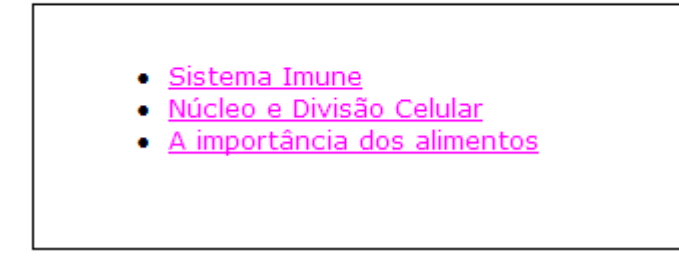

*Este é o aspecto depois de configurar na aba Aspecto*

#### Clicando no primeiro link aparece esta página

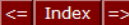

#### **Sistema Imune**

#### **Completar lacunas**

 $1:50$ 

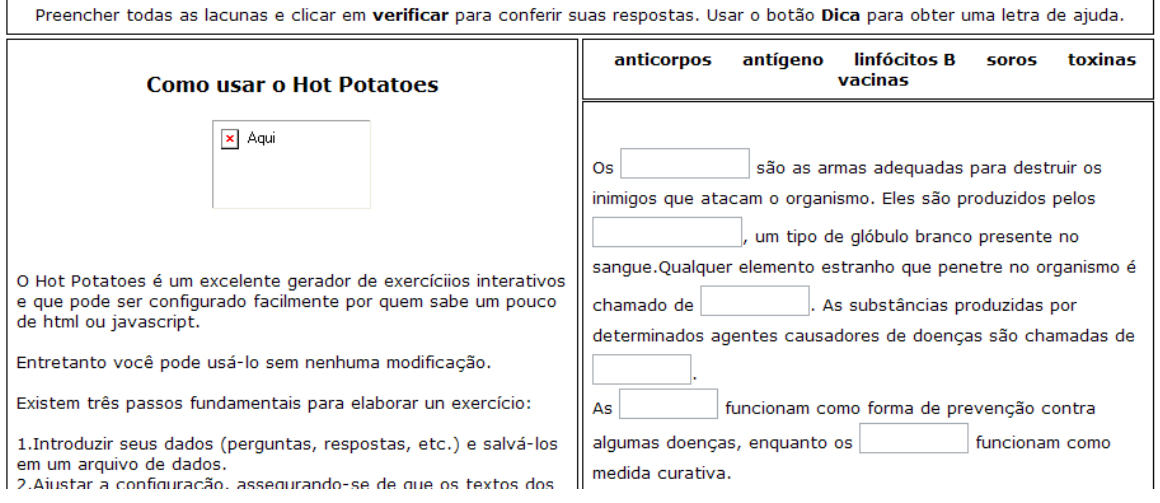

É um exercício do JCloze, para preencher lacunas, no caso o aluno deve escrever as palavras que estão na parte superior, dentro da caixa correspondente. Na parte superior aparecem os links para a atividade anterior e posterior, assim como para o índice. O relógio marca o tempo que resta para realizar a atividade (este recurso deve ser usado com cautela, para não desestimular o aluno).

Foi colocado um texto de ajuda, (esta página é um tutorial sobre como usar o Hot Potatoes, por isso o texto não combina com o exercício).

Observe que a imagem não está visível, isto porque não foi colocada na mesma pasta em que a unidade foi salva.

## $\overline{\left| \left| \right| \right|}$  Index  $\left| \right| = \left| \right|$ A importância dos alimentos

#### Exercício de ordenar parágrafos, frase ou letras.

 $2:00$ 

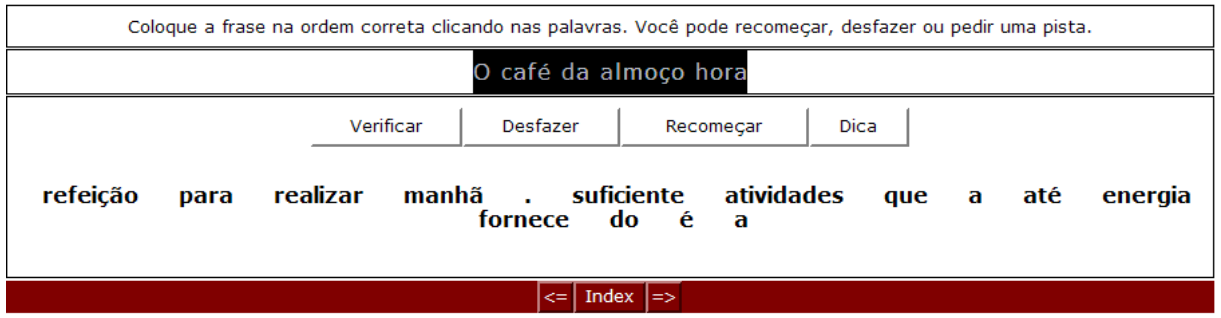

JMix – aqui o aluno deve clicar nas palavras, seguindo a ordem lógica. A frase se forma na parte superior (destacada em preto)

#### $\boxed{\left| \right| = \left| \right|}$  Index  $\boxed{ \right| = }$

#### Núcleo e Divisão Celular

#### Exercício com seleção múltipla

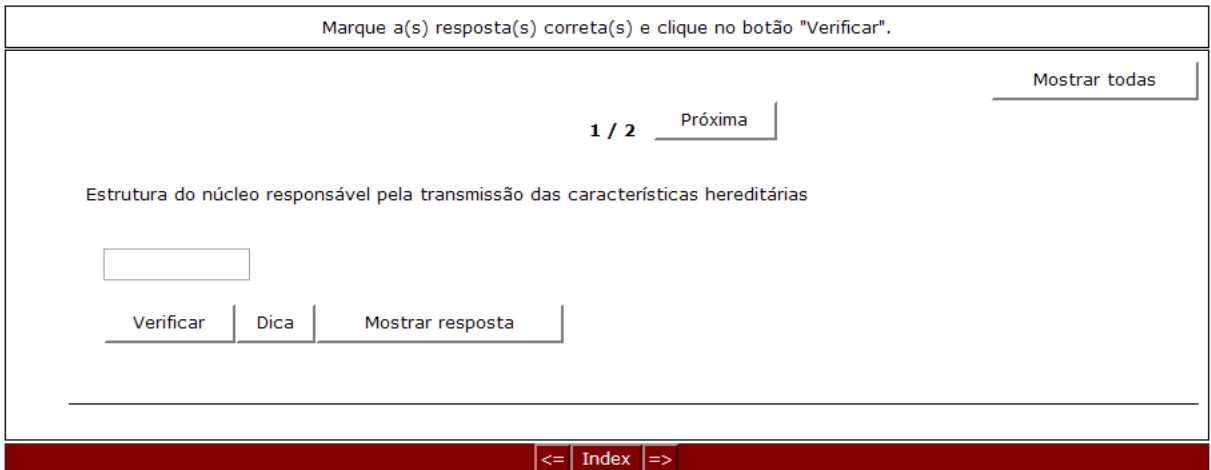

JQuiz – Híbrida  $\rightarrow$  resposta curta (múltipla escolha)

Se tudo estiver de correto, clique em Arquivo  $\rightarrow$  salvar projeto. Seu projeto será salvo com a extensão .jms

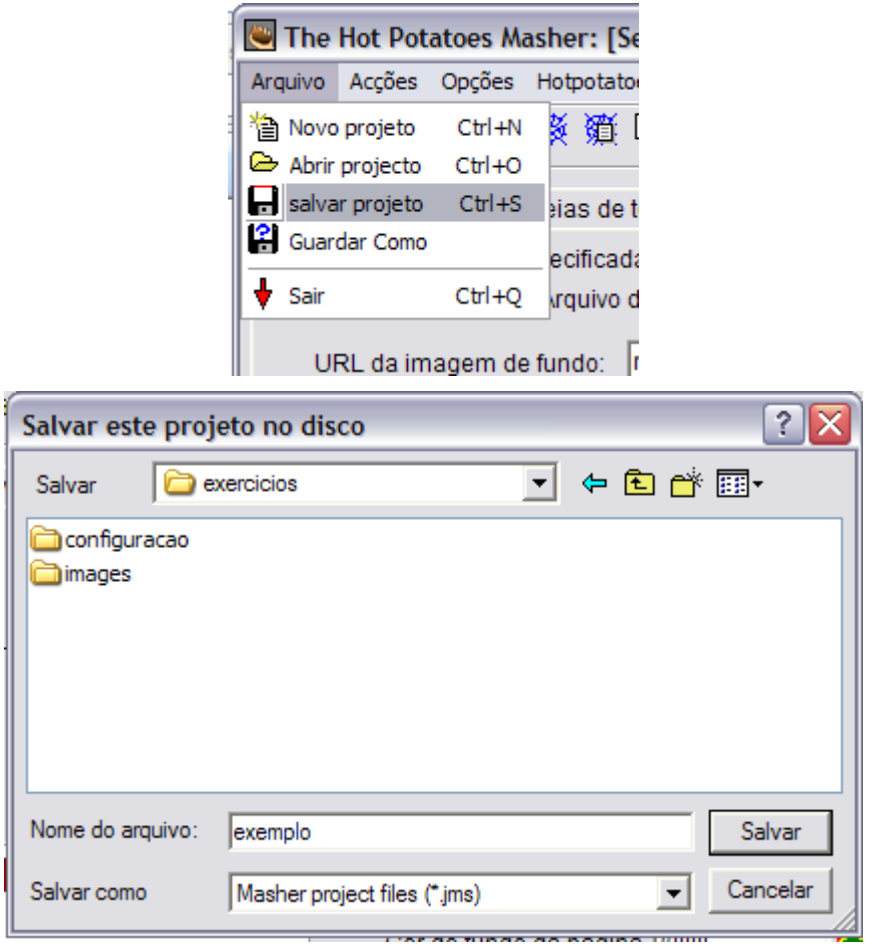

Desse modo poderá modificá-lo posteriormente. Escolha uma pasta, dê um nome que facilite a identificação (o mesmo do título que deu à unidade) e clique em salvar

⋐ Quando desejar fazer alguma modificação, basta clicar em

#### *E se eu quiser construir uma unidade com mais de três exercícios?*

Neste caso você terá um pouco mais de trabalho... mas valerá a pena!

Crie todas as atividades, salvando-as na mesma pasta, juntamente com os arquivos multimídia e imagens.

Faça uma lista das atividades, na ordem em que deseja que se apresentem ao aluno.

Abra a primeira atividade da sua lista no programa correspondente, neste caso eu abri uma atividade feita no JCloze, clique em Opções  $\rightarrow$  configurar saída

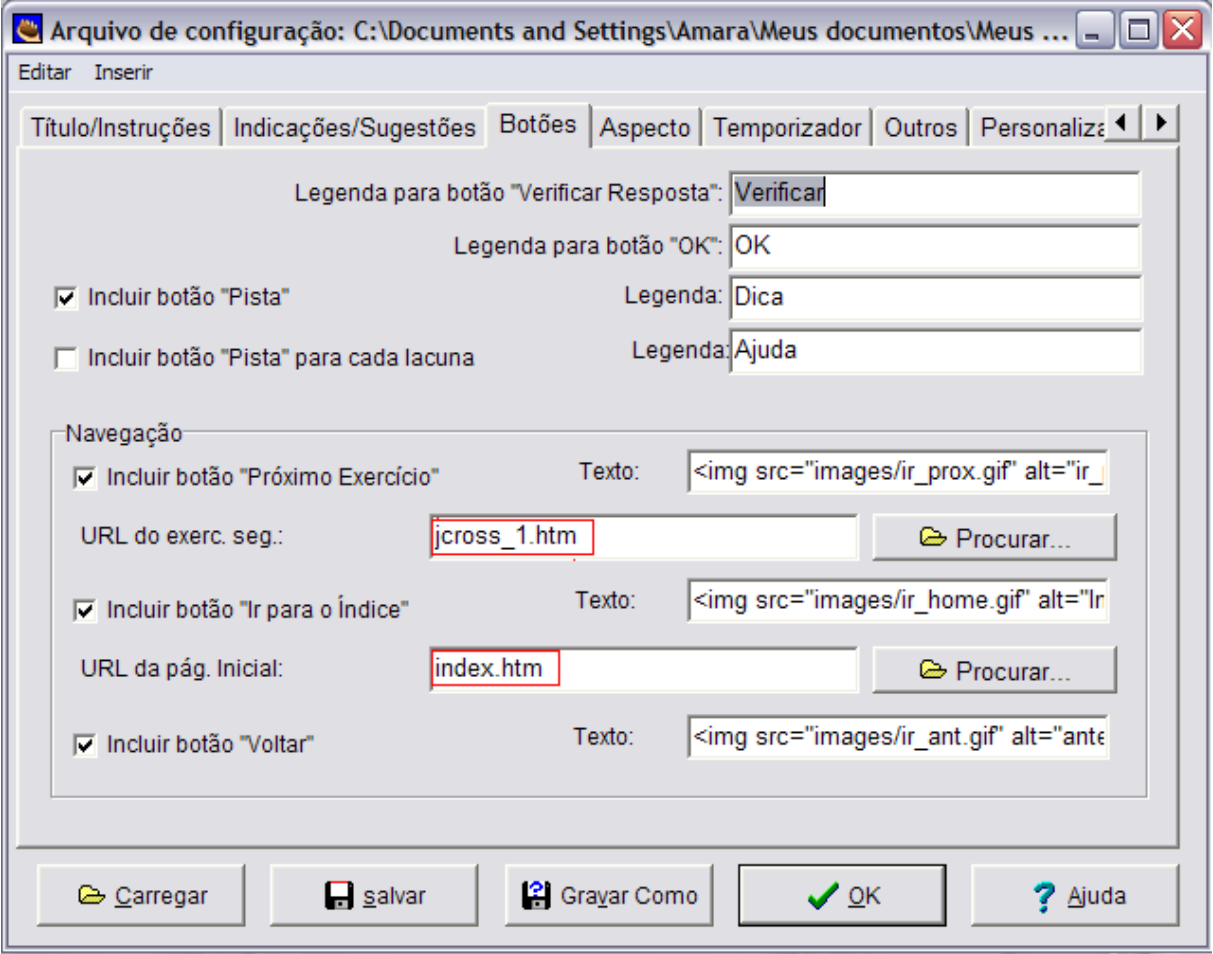

Na aba Botões marque os botões de navegação. Escreva o nome (URL) da próxima atividade e da página inicial (deve ser o arquivo HTML).

Na primeira atividade deixa marcado apenas o botão próximo exercício, nas atividades seguintes marque todos os botões.

Vá abrindo cada exercício na ordem desejada e criando os botões para o próximo e para o índice. Pode colocar uma imagem no botão.

*Lembre de salvar as alterações e criar a página web (vai sobrescrever o arquivo, salvando as alterações).*

Pode usar um editor de HTML, como o FrontPage, para criar uma página de índice (opcional).

A página aparecerá assim, no navegador:

#### Index |  $\Rightarrow$ **Sistema Imune Completar lacunas** 1:53 Preencher todas as lacunas e clicar em verificar para conferir suas respostas. Usar o botão Dica para obter uma letra de ajuda. linfócitos B antigeno anticorpos soros **Como usar o Hot Potatoes** toxinas vacinas **Os** são as armas adequadas para destruir os inimigos que atacam o organismo. Eles são produzidos um tipo de glóbulo branco pelos presente no sangue. Qualquer elemento estranho que penetre no O Hot Potatoes é um excelente gerador de exercíciios organismo é chamado de As substâncias interativos e que pode ser configurado facilmente por quem sabe um pouco de html ou javascript. produzidas por determinados agentes causadores de doenças Entretanto você pode usá-lo sem nenhuma modificação. são chamadas de funcionam como forma de prevenção  $As$ Existem três passos fundamentais para elaborar un exercício: contra algumas doenças, enquanto os funcionam 1 Introduzir seus dados (perquntas respostas etc.) e salvá-los

*Página com os botões padrão do programa*

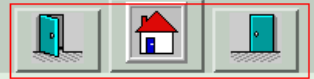

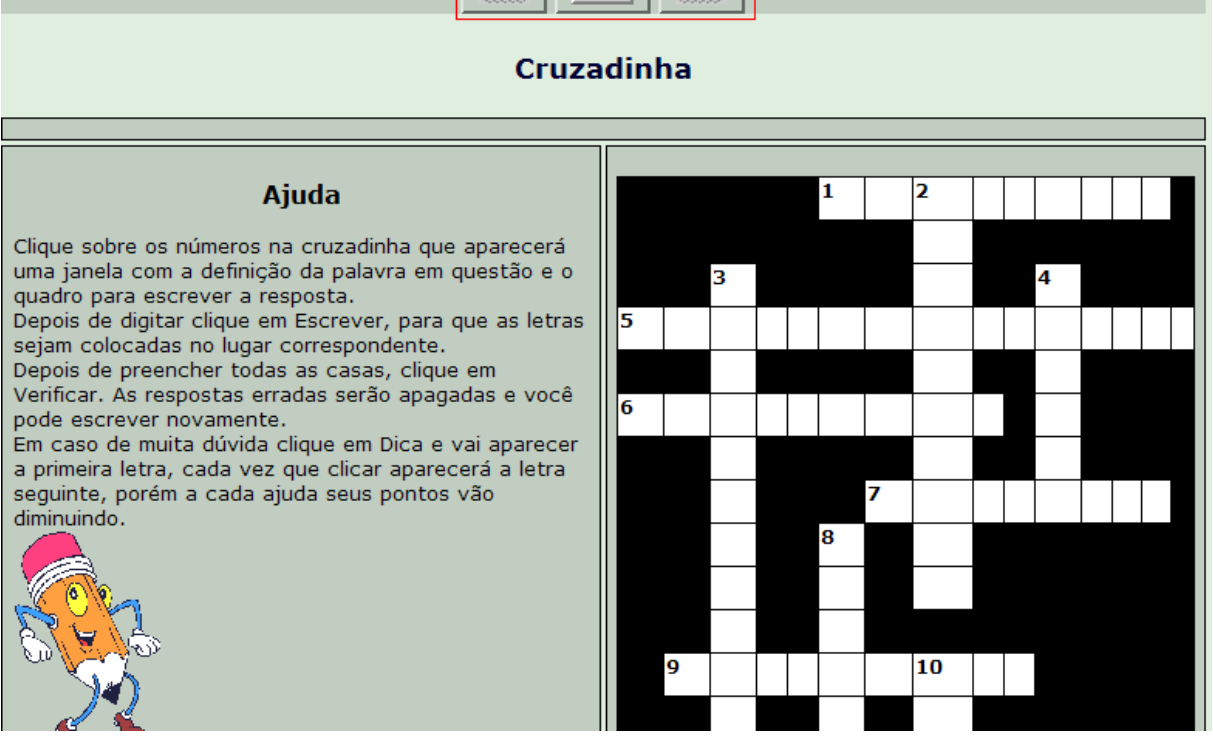

*Página com imagens no lugar dos botões*

#### *Explorando a barra de ferramentas*

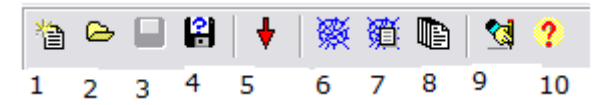

- 1 iniciar um novo projeto
- 2 abrir um projeto salvo
- 3 salvar o projeto
- 4 salvar com um novo nome
- 5 fechar o programa
- 6 construir unidade com página de índice
- 7 criar somente página de índice
- 8 processamentos de múltiplas unidades
- 9 registrar o programa The Masher
- 10 ajuda (em inglês)

**IMPORTANTE** – Toda e qualquer atividade ou unidade deve ser salva no formato do programa (\*.jqz, \*.jmx, \*.jcw, \*.jmt, \*.jcl, \*.jms), somente assim poderão ser editadas posteriormente.

Para que o aluno visualize a atividade é necessário, **sempre**, criar a página web.

Depois de conhecer as ferramentas básicas do programa, explore-o à vontade....

tente... experimente... invente...

e compartilhe suas descobertas.

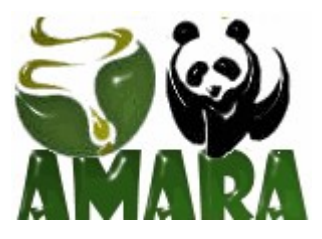